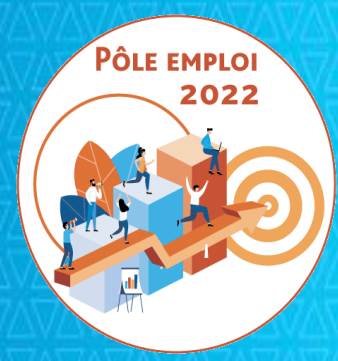

#### **OPTIMISATION DE LA CHAINE DE LA DEPENSE DES ACTIONS DE FORMATION CONVENTIONNEES**

#### **AUDIO ORGANISMES DE FORMATION**

**15 juin 2021**

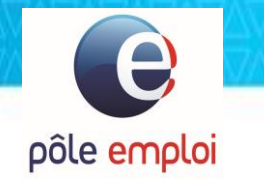

1/ NOUVELLES FONCTIONNALITES DANS KAIROS 2/ PAIEMENT DU « FORFAIT COVID » 3/ POINT SUR LA MONTEE EN CHARGE ET LE DEPLOIEMENT 4/ POINTS DE VIGILANCE 5/ ECHANGES 6/ ANNEXES

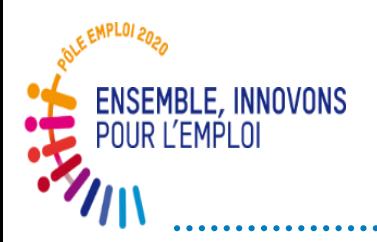

#### **Déploiement – Vision synthétique**

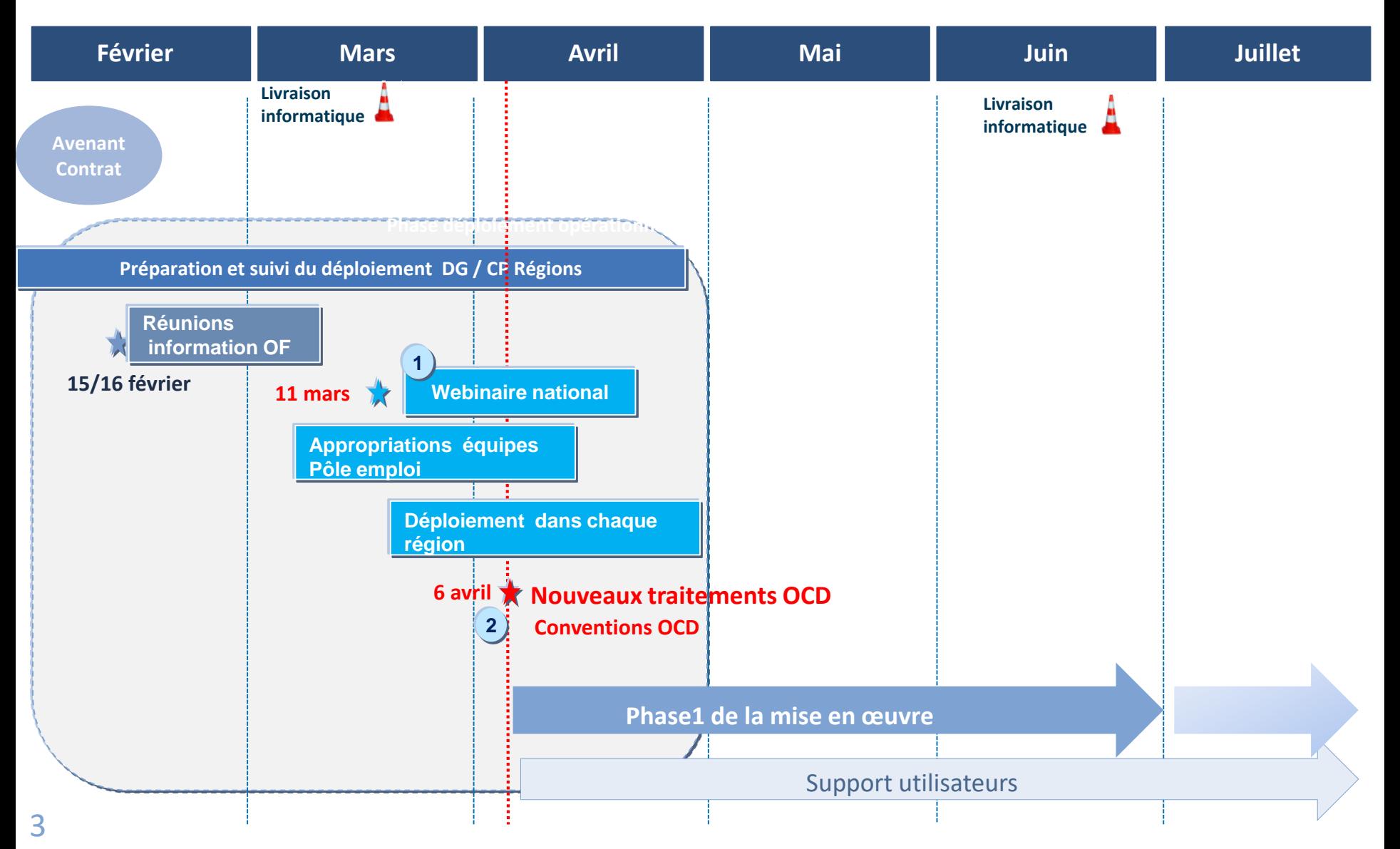

# NOUVELLES FONCTIONNALITES<br>DANS KAIROS

#### **TRAJECTOIRE DE LIVRAISON DES FONCTIONNALITES OCD**

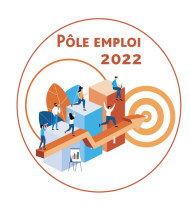

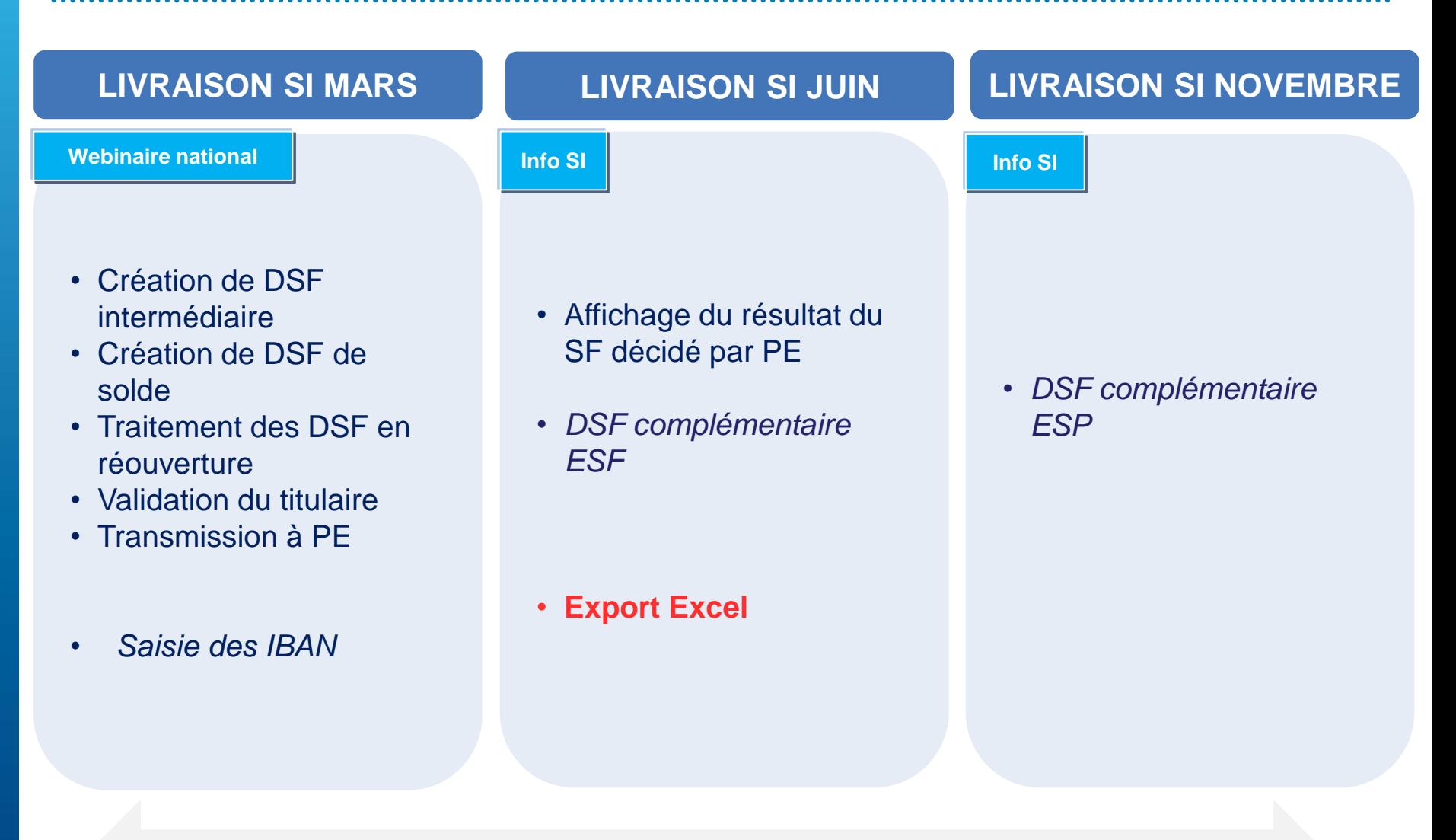

#### **Fonctionnalités dans l'outil KAIROS NG – pour les sessions ESF et ESP**

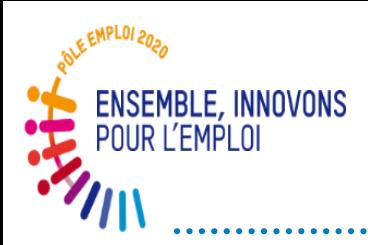

### **Rappels: Différents types de DSF – DSF et facture**

Le contenu et les règles de gestion de DSF varient selon le moment de la formation où elle intervient. On distingue:

- o la **DSF intermédiaire**
- o **la DSF en réouverture**
- o **la DSF de solde**
- o *La DSF complémentaire*

**Vous pouvez saisir les demandes de service fait au fil de l'eau, quand vous le souhaitez, a fortiori si vous voulez obtenir le paiement d'heures réalisées.**

**Dans ce cas, la DSF va être accompagnée d'une facture.**

*(Pour rappel, il n'y a plus de jalon de facturation obligatoire comme dans le circuit hors OCD)*

**La DSF est formalisée avant la facture .**

**Forte préconisation: 1 DSF = 1 facture** 

## DEMANDE DE SERVICE FAIT COMPLEMENTAIRE

 $\sqrt{2}$ 

.1

La DSF complémentaire peut être mobilisée lorsque vous souhaitez compléter une DSF intermédiaire initiale déjà validée par Pôle emploi.

- Cette fonctionnalité a notamment été mise en place pour que vous puissiez vous faire payer des heures d'absence devenues finançables après l'obtention tardive d'un justificatif.
- La DSF complémentaire permet également d'ajouter des heures oubliées sur une séquence pour un stagiaire donné.

Par exemple: vous retrouverez des feuilles d'émargement égarées. Vous pouvez saisir après coup des heures finançables en plus pour un stagiaire donné sur une séquence donnée d'une DSF déjà validée.

*La DSF complémentaire n'est possible que sur des DSF intermédiaires*

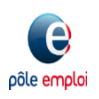

La fonctionnalité « DSF complémentaire » est livrée en deux temps dans KAIROS:

**1) Livraison informatique mi-juin pour les sessions ESF** Fonctionnalité disponible pour les sessions ESF

Vous pouvez notamment valoriser partiellement des heures d'absence préalablement déclarées comme non facturables.

- Par exemple: *dans une DSF intermédiaire j'ai déclaré 35h d'absence pour un stagiaire sans justificatif donc non finançable. Cette DSF est validée par PE.*
- *2 mois plus tard vous obtenez l'arrêt maladie pour ce DE qui couvre 20 heures d'absence sur 35.*

*Vous pouvez faire une DSF complémentair*e pour demander le financement de 20h sur 35 initialement déclarées et validées

**2) Livraison informatique de novembre pour les sessions ESP** Fonctionnalité disponible pour les sessions ESP également

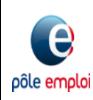

- La DSF complémentaire ESF est toujours rattachée à une DSF « initiale » validée par Pôle emploi. Elle peut être créée par un dispensateur ou un titulaire en son nom propre ou pour le compte d'un dispensateur.
- Le titulaire visualise la DSF ESF complémentaire créée par le dispensateur. La transformation des heures non finançables en finançables, et l'ajout d' heures sur des séquences est possible.
- Tant que la DSF ESF complémentaire n'est pas transmise à Pôle emploi, il est toujours possible de la modifier.
- ◆ Il est possible de faire une DSF ESF complémentaire uniquement pour une absence qui n'a pas encore fait l'objet d'une DSF complémentaire.
- **Si vous avez transmis par erreur une DSF ESF complémentaire à Pôle emploi, une réouverture n'est pas possible.**

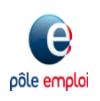

#### **Connexion à KAIROS NG**

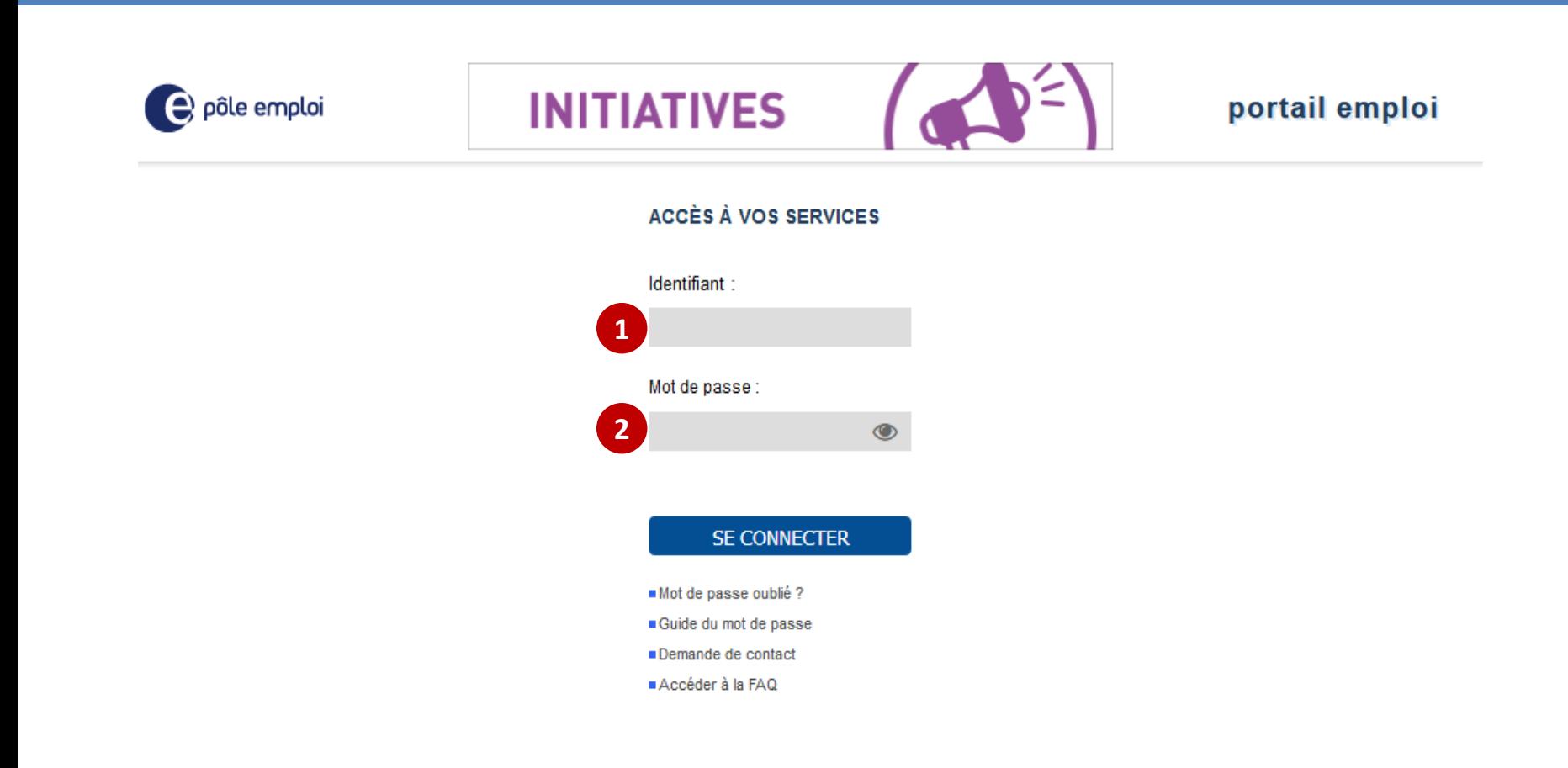

**A partir du «** *Portail emploi* **» [https://www.portail-emploi.fr/portail-tap/mireconnexion,](https://www.portail-emploi.fr/portail-tap/mireconnexion) vous renseignez**  votre identifiant **(1)** et votre mot de passe **(2)** pour accéder à Kairos.

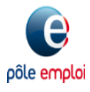

pôle emploi

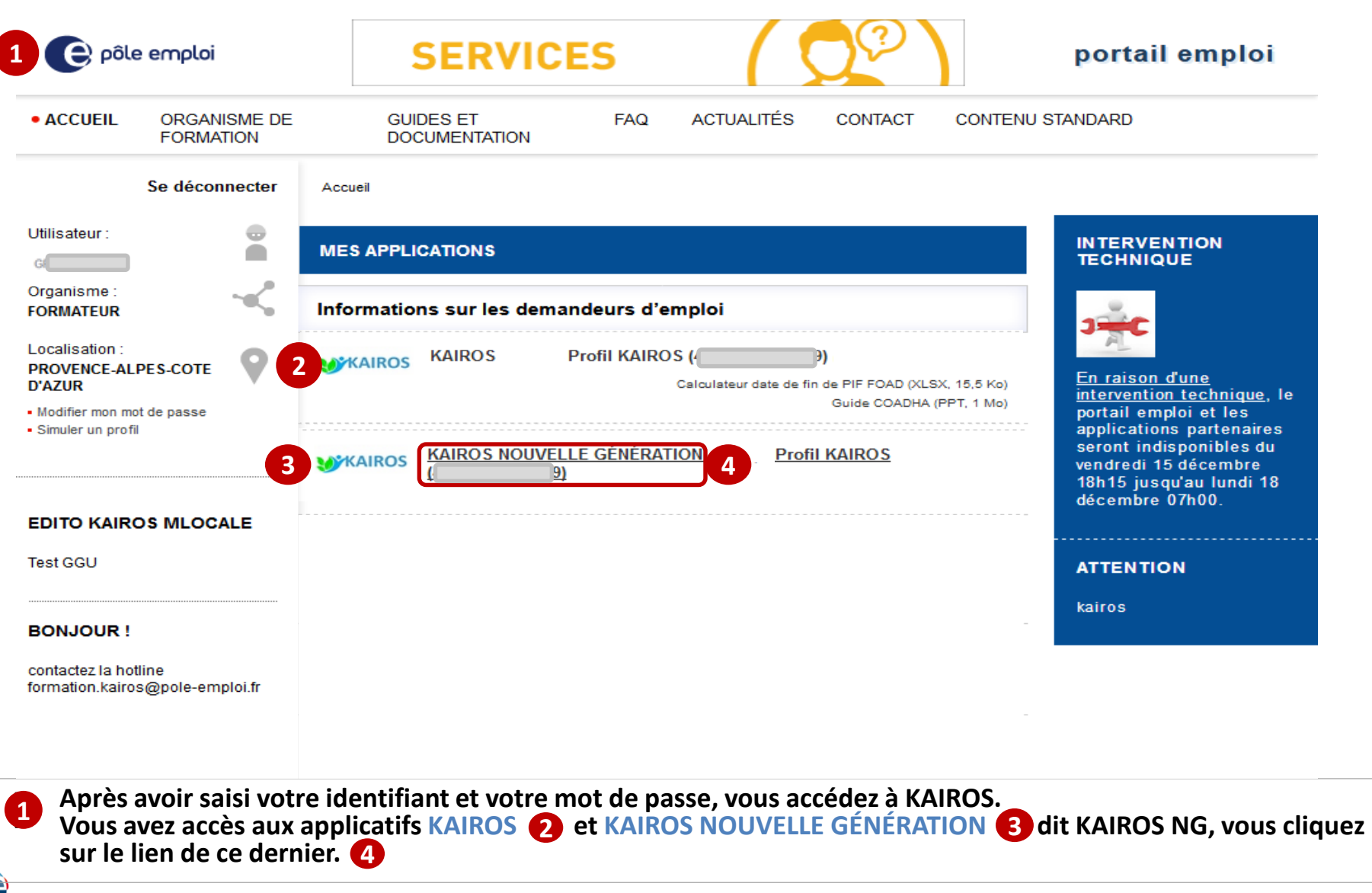

#### **Connexion à KAIROS NG**

pôle emptoi

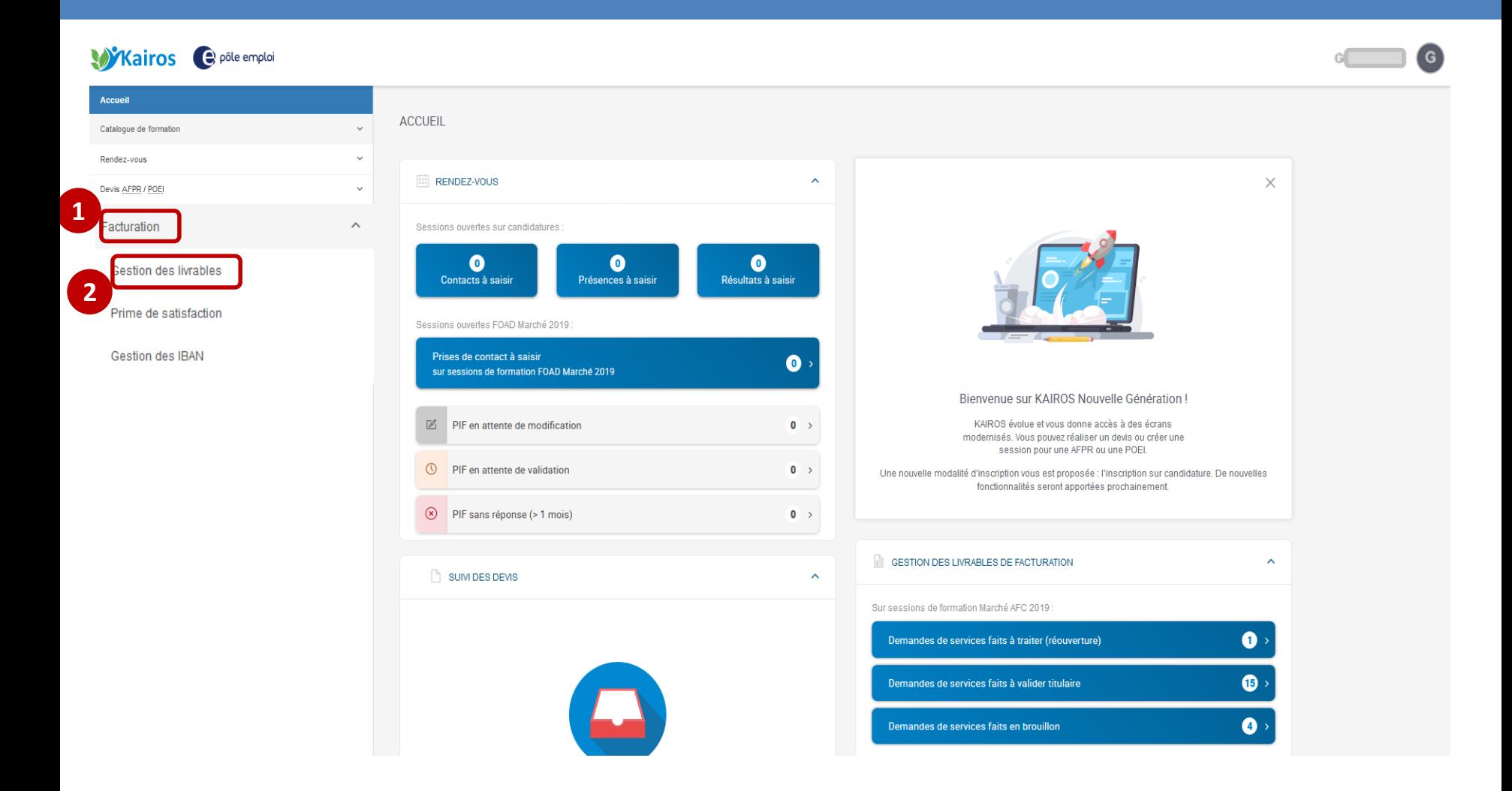

 **Dans le bandeau de navigation de la page d'accueil de KAIROS NG, vous cliquez sur l'item** *« Facturation* **» et cliquez sur le sous-1 menu «** *Gestion des livrables »* **pour accéder à l'écran « Mes livrables » où figurent l'ensemble de vos DSF et à partir duquel 2vous pouvez visualiser vos demandes de service fait (DSF).**

Catalo Rende Devis Factur Ges Print Ges

- **Seule une DSF ESF au statut "Validée par Pôle emploi" peut être complétée par le dispensateur ou le titulaire. 1**
- **Une icône de type fichier est présente sur les DSF au statut " Validé Pôle emploi". 2**
- **qui indique "Compléter »**
- **Lorsque le dispensateur clique sur l'icône "Compléter", il est dirigé sur la page "Créer une demande complémentaire »**

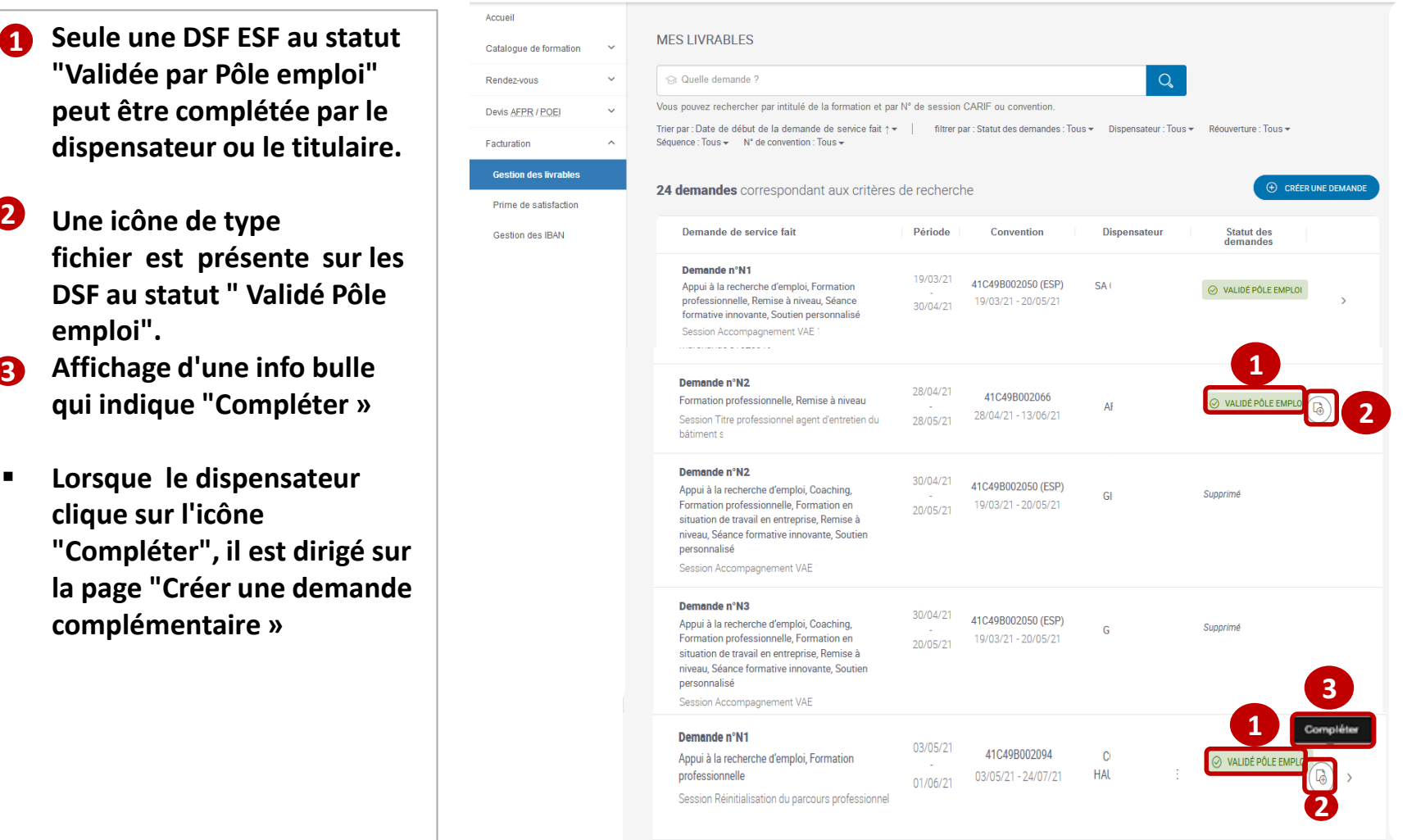

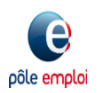

pôle emplo

< RETOUR **1** • **Les blocs "Convention" et "**  CRÉER UNE DEMANDE COMPLÉMENTAIRE **Organisme de CONVENTION formation" restituent les 2 1** Numéro de convention : 41C49B002094 **données de la DSF initiale.** N° de marché : 50827 N° de Bon de réservation : 1234 Date de la convention : 03/05/2021 au 24/07/2021 Session : Réinitialisation du parcours professionnel **3** • **Le bloc " Demande de**  Type: Entrées Sorties Fixes (ESF) **service**  ORGANISME DE FORMATION **2** Nom de l'organisme de formation : C **fait complémentaire » SIRET: 130** Lieu de la formation : 1 rue L **restitue les informations relatives à la période de la**  DEMANDE DE SERVICE FAIT COMPLÉMENTAIRE **3 DSF, aux séquences**  Période : 03/05/2021 au 01/06/2021 **sélectionnées dans la DSF**  N° Demande de service fait initiale : N1 Appui à la recherche d'emploi, Formation professionnelle **initiale.** DEMANDEURS D'EMPLOI INSCRITS SUR LA SÉQUENCE Vous pouvez renseigner, pour chaque DE, sur la période déclarée, par séquence, les heures de réalisation et/ou d'absences ainsi que tout justificatif, non **4** encore transmises à Pôle emploi **Le bloc " Demandeurs 4** mandeur d'emploi Appui à la Formation Absences sur la période Total cherche d'emplo **professionnelle** heures finançables **d'emploi inscrits sur la**  2 heures 52 heures 3h d'absence(s) dont 0h 54  $\circledast$ **séquence » restitue pour**  finançables heures Détails des heures v **chaque DE, par séquence les**  euc 3 heures 50 heures 6h d'absence(s) dont 6h 59  $\circledast$ financables heures **heures déclarées sur la DSF**  Détails des heures ~ 2 heures 50 heures .<br>Aucune absence déclaré 52 **initiale validées par Pôle**  ි (ශ් heures Détails des heures v **emploi.** Mar 4 heures 40 heures .<br>Aucune absence déclarée 44  $\circledR$ 3570 heures Détails des heures ~ **Pour saisir des heures and the sense of the sense of the sense of the sense of the sense of the sense of the sense of the sense of the sense of the sense of the sense of the sense of the sense of the sense of the sense complémentaires pour un**  Zepl 1 heures 25 heures .<br>Aucune absence déclarée 26  $\textcircled{\tiny{A}}$ 405 **DE, le dispensateur clique**  heures Détails des heures **sur l'icône « Compléter ».** Total des heures financables pour l'ensemble des demandeurs d'emploi sur la période 287 heures

**ABANDONNER** 

**ENREGISTRER EN BROUILLON** 

**ENREGISTRER ET CONTINUER** 

- **Après avoir cliqué sur le bouton « compléter » , une zone de " Saisie complémentaire" s'affiche. 1**
- **En cliquant sur le bouton détail des heures, le dispensateur accède à des informations relatives au PIF du DE. 2**
- **Le dispensateur peut renseigner pour chaque séquence les heures complémentaires. Il peut également cliquer sur le lien afin de « Compléter les absences ». 4 3**

pôle emplo

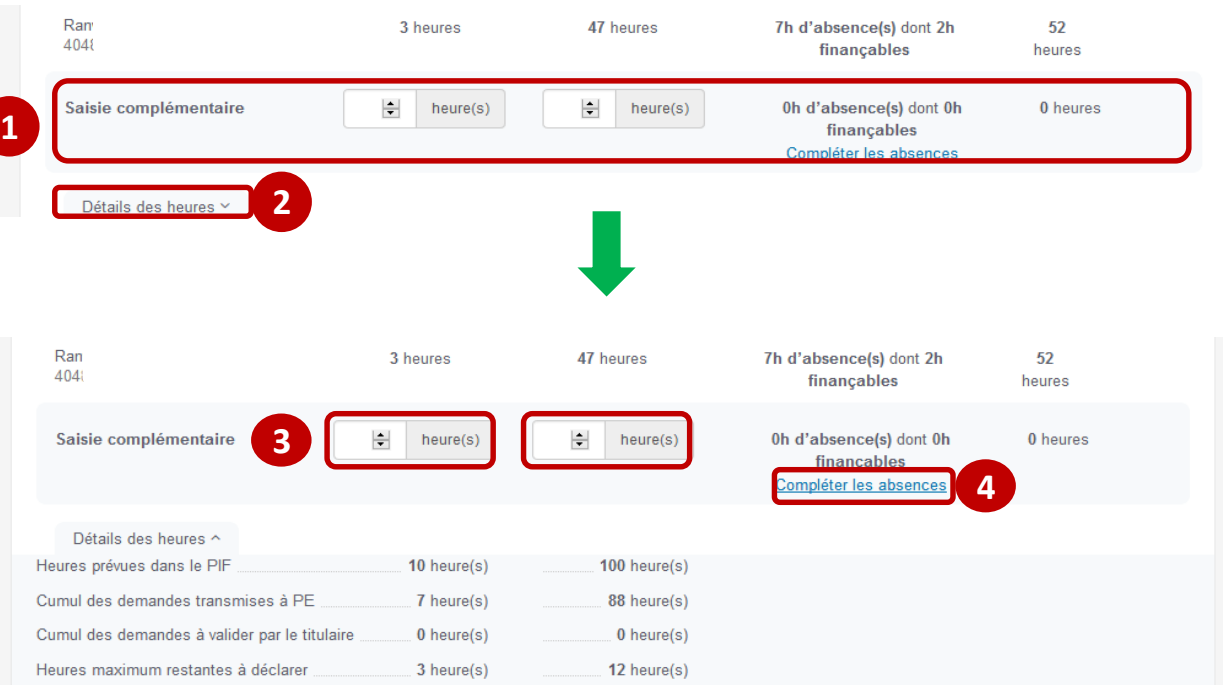

• **Depuis la page "Déclaration des 1 absences » le dispensateur visualise les absences déclarées la DSF initiale.**

• **Afin de transformer des heures d'absence non finançables en finançable il clique sur le bouton « compléter ». 2**

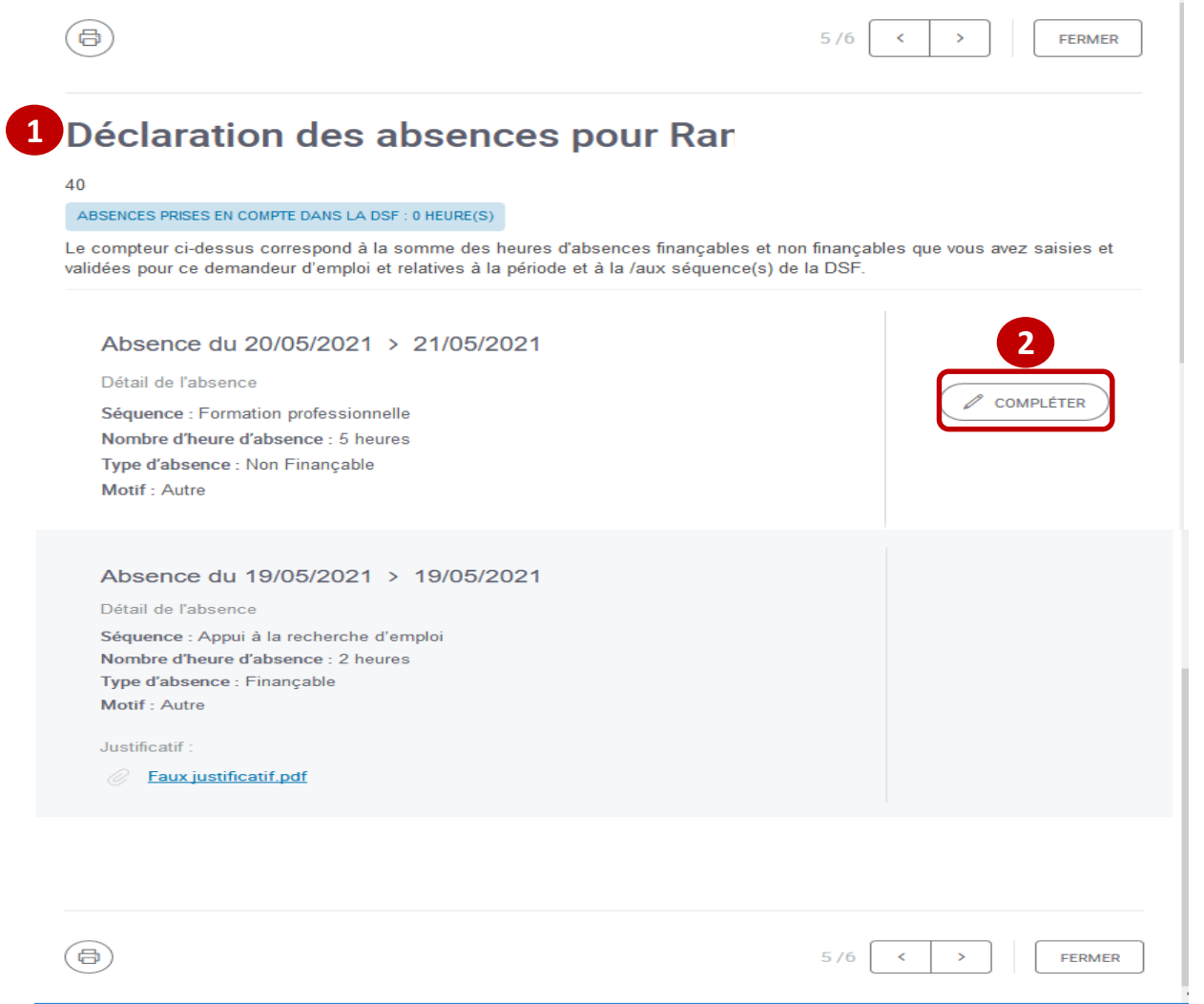

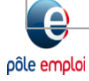

- **Lorsque le dispensateur clique sur le bouton "Compléter », le bloc de la période d'absence s'ouvre avec par défaut, le type d'absence au statut finançable. 1**
- **Le dispensateur saisit le nombre d'heures d'absence qu'il souhaite valoriser. 2**
- **Il sélectionne le motif de l'absence. 3**
- **Il joint le justificatif d'absence. 4**
- **Le dispensateur valide sa déclaration d'absence complémentaire. 5**

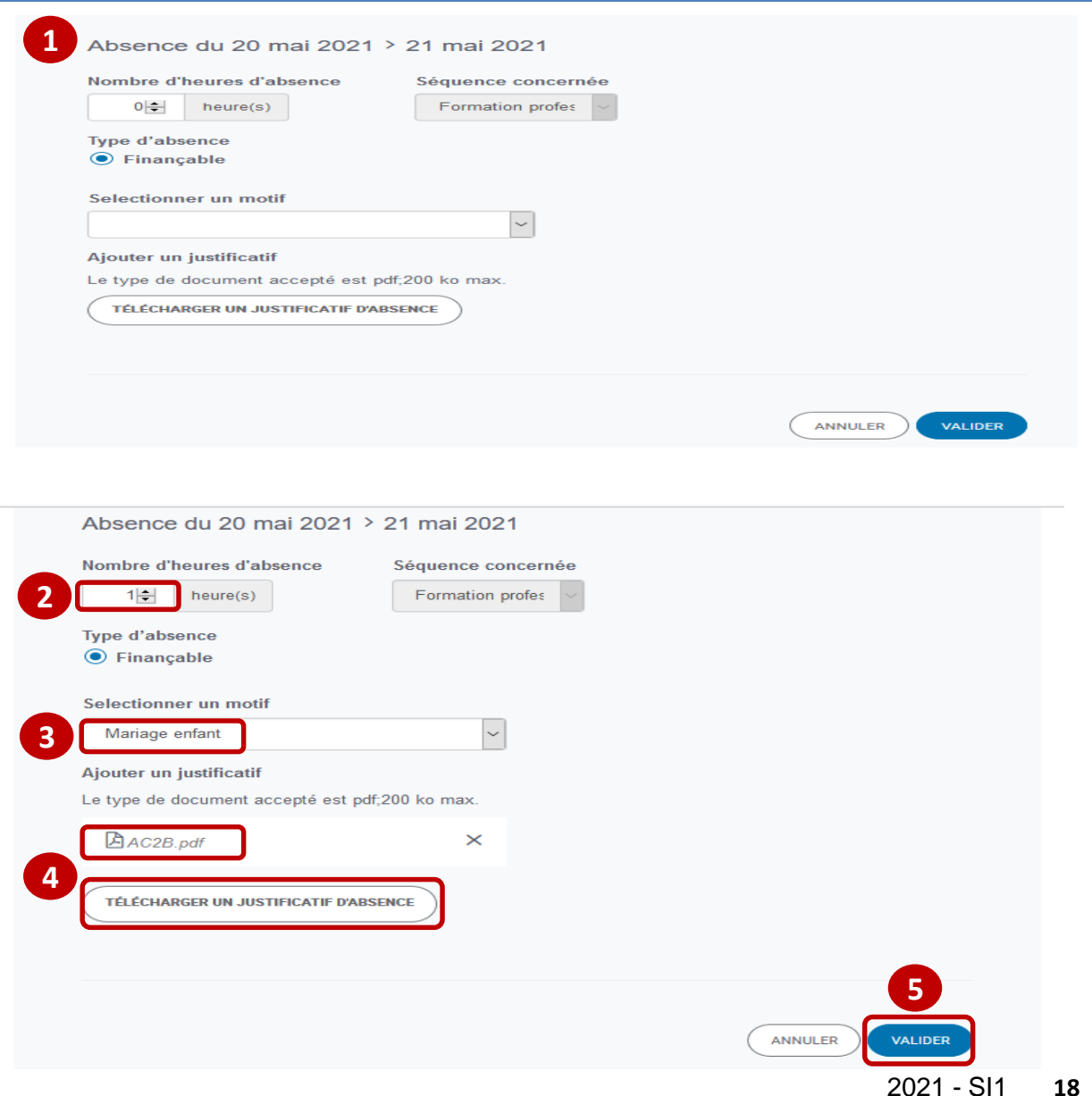

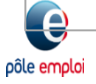

 **Après avoir cliqué sur "Valider« , une zone bleutée s'affiche dans la tuile restituant les données complémentaires validées par le dispensateur.**

**1**

- **Le/les justificatif(s) complémentaire(s) sont lié(s) à la DSF complémentaires. 2**
- **Après avoir complété et validé des absences, le bouton « Modifier » s'affiche dans la zone bleutée, pour permettre au dispensateur de corriger sa déclaration d'absence. 3**
- **Pour revenir à la page de création de la DSF complémentaire il clique sur le bouton « fermer ». 4**

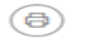

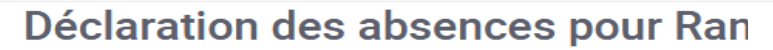

#### 404

ABSENCES PRISES EN COMPTE DANS LA DSF : 1 HEURE(S)

Le compteur ci-dessus correspond à la somme des heures d'absences finançables et non finançables que vous avez saisies et validées pour ce demandeur d'emploi et relatives à la période et à la /aux séquence(s) de la DSF.

 $5/6$ 

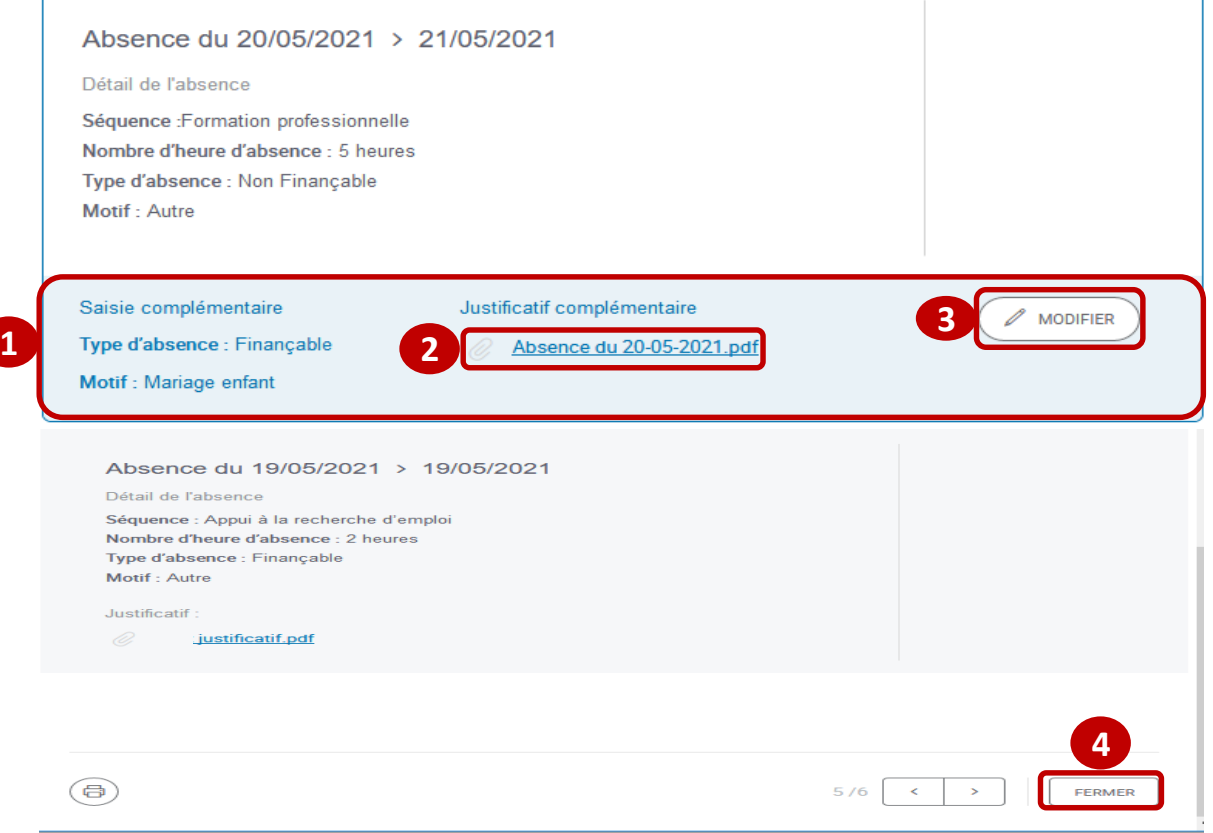

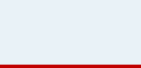

pôle emplo

**4**

FERMER

 **De retour sur la page « créer une demande complémentaire » , les données de l'absence complémentaire 2 sont mises à jour. Le total des heures finançables complémentaires est restitué 3 1**

- **Le dispensateur peut transmettre la DSF complémentaire au titulaire. 4**
- *L'enregistrement en brouillon permet au dispensateur de retrouver la DSF ESF complémentaire sur la page "Mes livrables ».*
- *Si le dispensateur clique sur abandonner, un message l'informe que toutes les données saisies seront perdues.*

CRÉER UNE DEMANDE COMPLÉMENTAIRE

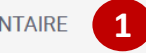

#### DEMANDEURS D'EMPLOI INSCRITS SUR LA SÉQUENCE

Vous pouvez renseigner, pour chaque DE, sur la période déclarée, par séquence, les heures de réalisation et/ou d'absences ainsi que tout justificatif, non encore transmises à Pôle emploi

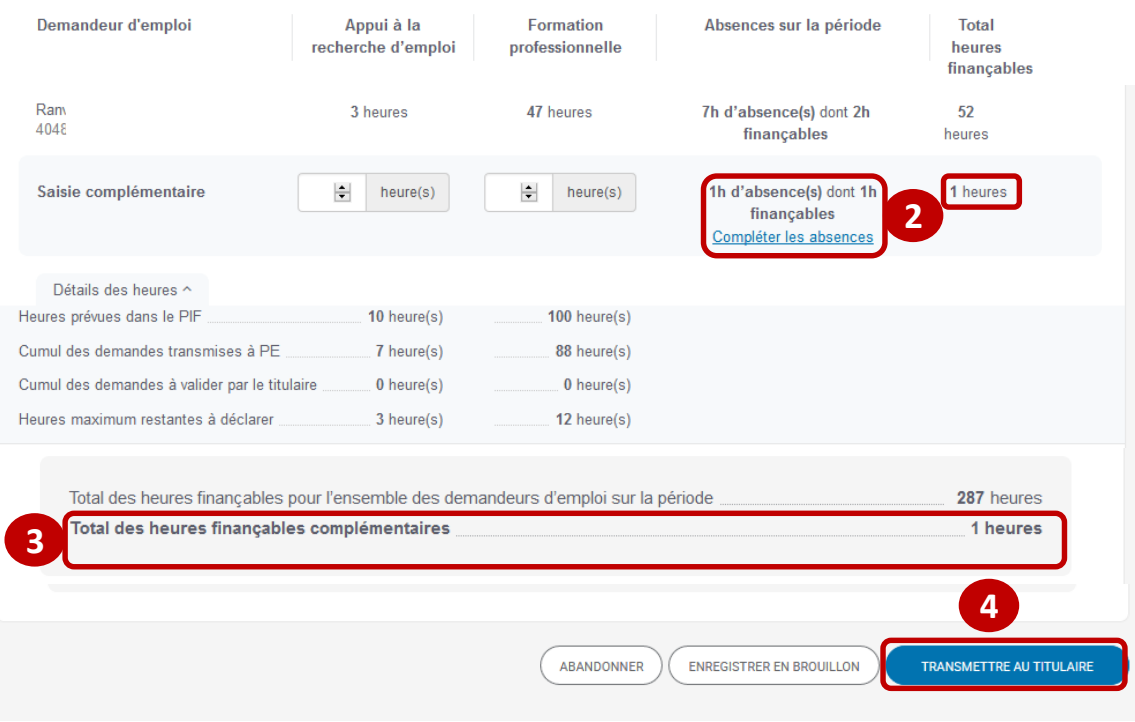

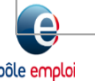

• **Lorsque le dispensateur transmet la DSF complémentaire au titulaire, un message lui confirme le numéro d'engagement à renseigner dans Chorus.**

**1**

pôle emplo

- **Il ferme le message de confirmation. 2**
- **De retour sur la page « mes livrables », la DSF ESF complémentaires est rattachée à la DSF initiale, au statut « à valider titulaire ». 3**

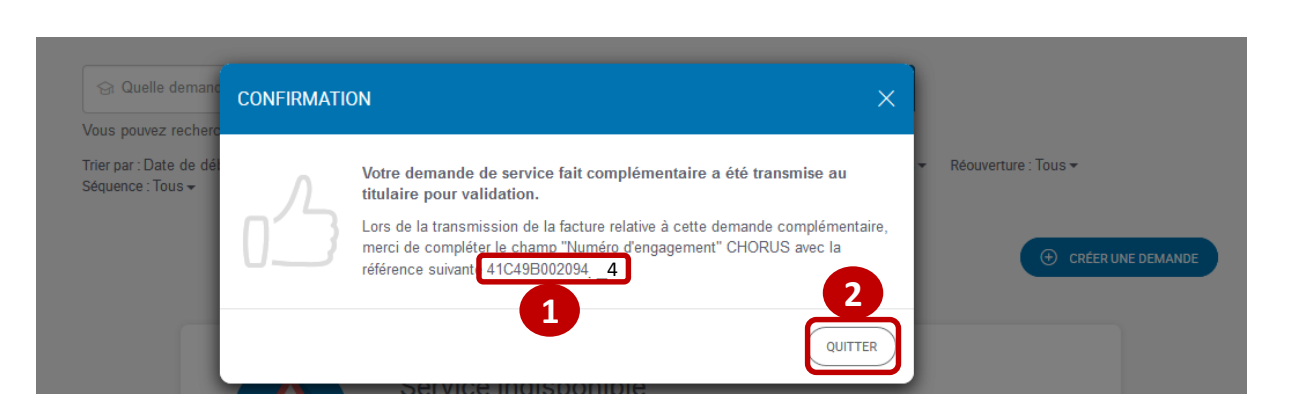

#### **MFS I IVRABI FS**

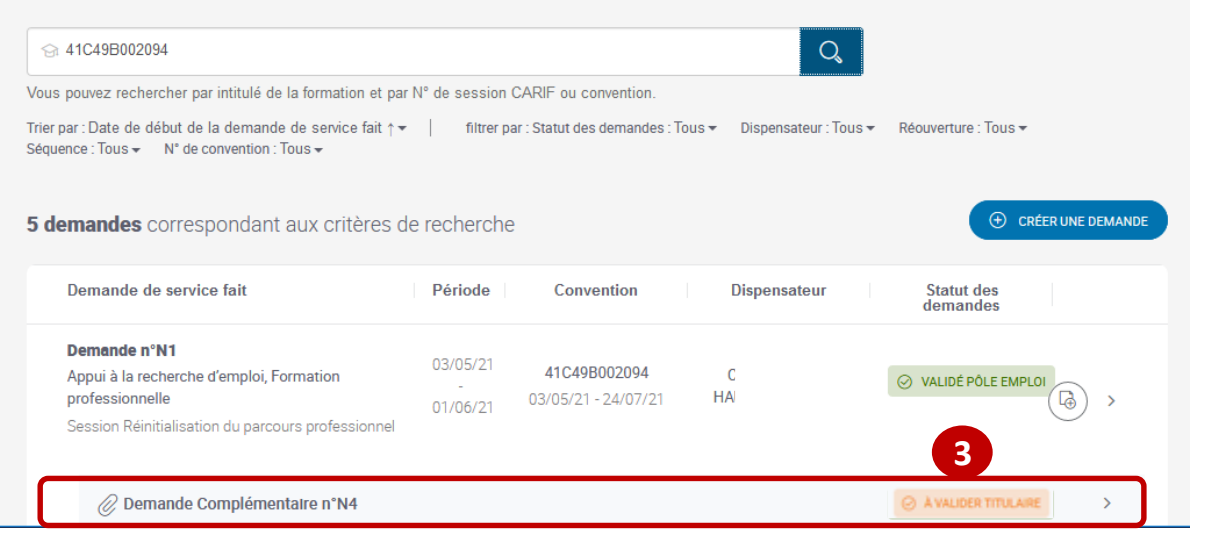

- **Le Titulaire accède aux DSF à valider depuis sa page « mes livrables ». 1**
- **2** Il clique sur le chevron **de la DSF ESF complémentaire afin de la contrôler et la transmettre à Pôle emploi.**

pôle emplo

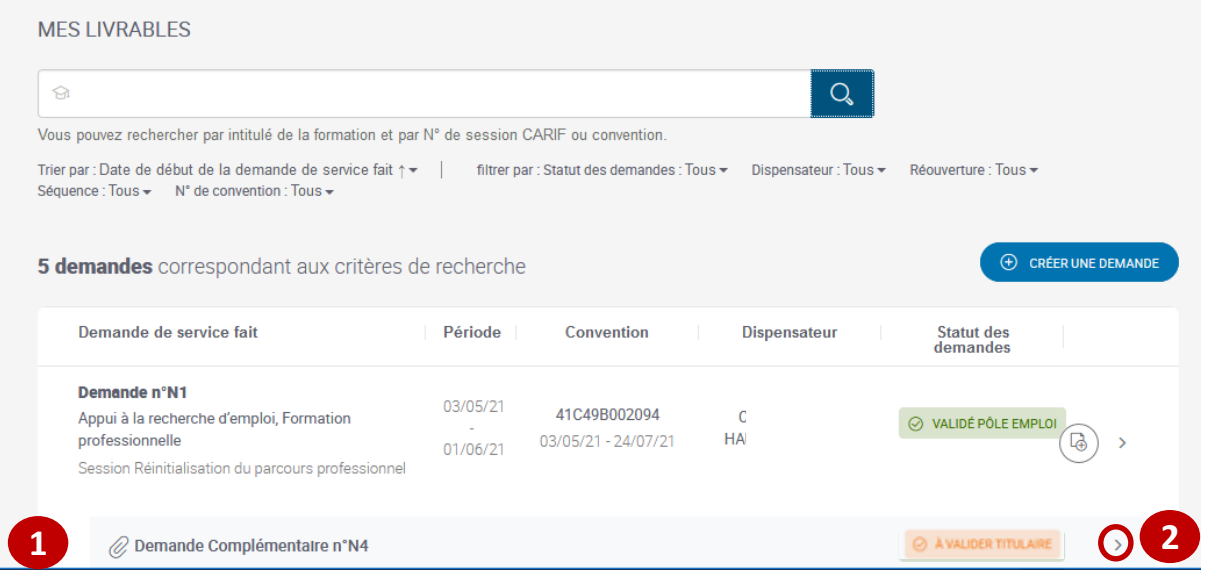

 **Le Titulaire accède à la page de validation de la DSF ESF complémentaire au statut « à valider titulaire ».** 

- **En cliquant sur le bouton « détail des heures » il accède par DE, par séquence, par absence, aux déclarations de la DSF ESF complémentaire. 2**
- **Après avoir effectué ses contrôles, le Titulaire décide de transmettre la DSF à Pôle emploi. 3**

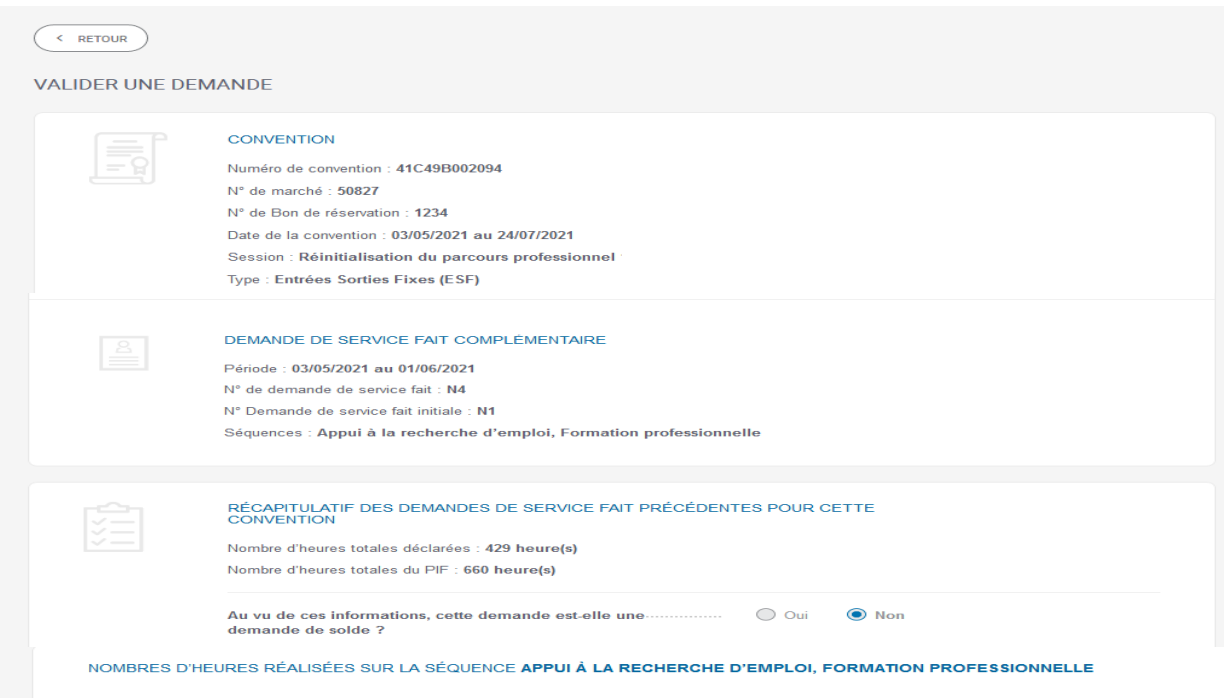

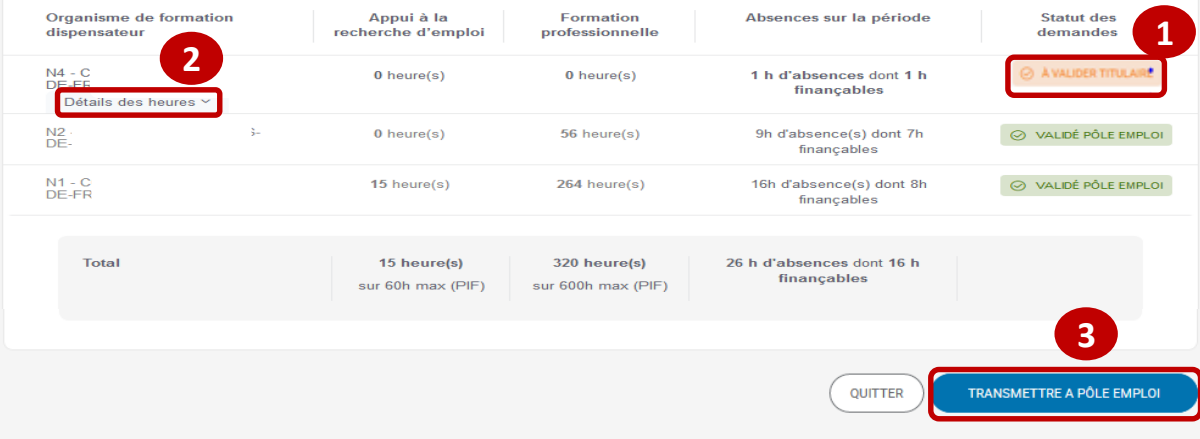

pôle emploi

**1**

• **Lorsque le Titulaire transmet la DSF complémentaire à Pôle emploi, un message lui confirme le numéro d'engagement à renseigner dans Chorus.**

**1**

pôle emplo

• **En quittant le message, il retrouve sur sa page « mes livrables », la DSF ESF complémentaire au statut « transmis Pôle emploi » . . 3 2**

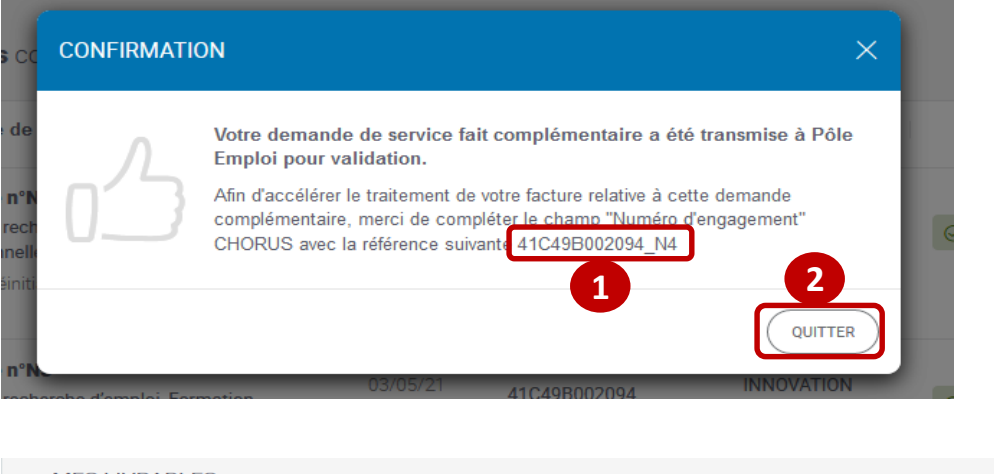

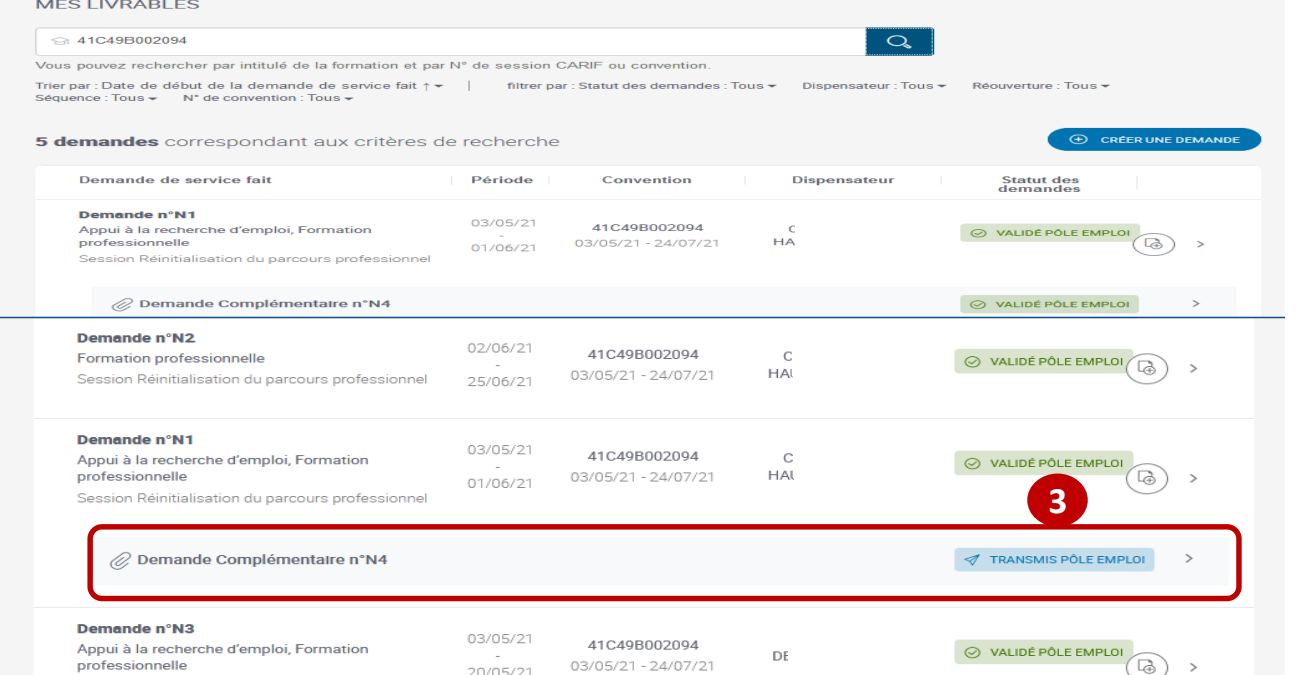

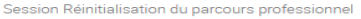

# VISUALISATION DU SERVICE FAIT DANS KAIROS

 $\sqrt{2}$ 

.2

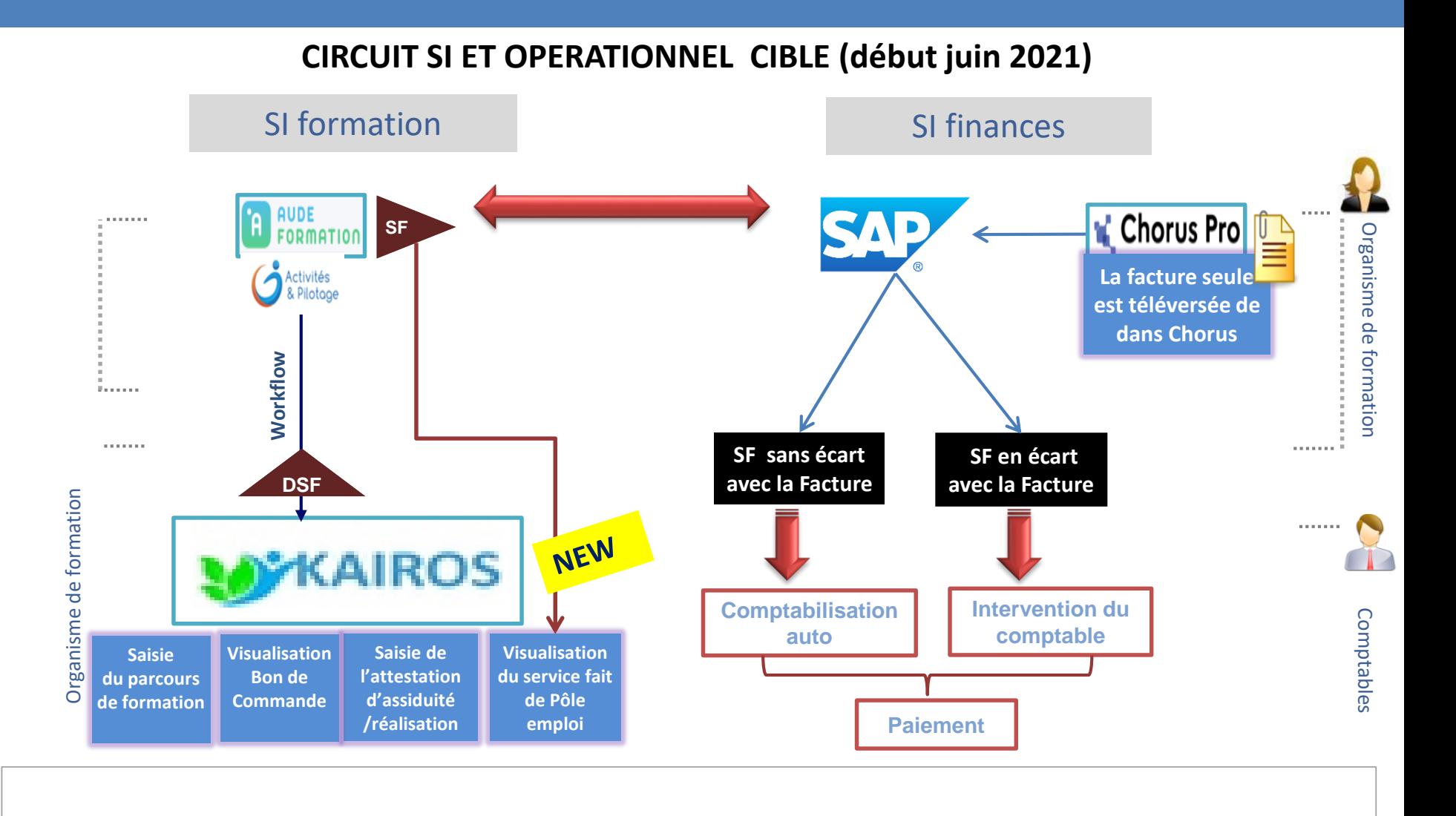

 **Pour créer une DSF, le dispensateur clique sur le bouton «** *Créer une demande* **» depuis la page d'accueil Mes livrables.**

pôle emploi

#### **La DSF est toujours formalisée avant la facture**

**Forte préconisation: 1 DSF = 1 facture** 

Principes fondamentaux pour une automatisation des factures performante et un délai de paiement conforme :

- Saisie d'une Demande de Service Fait (DSF) par l'OF dispensateur et validée par le Titulaire mandataire dans KAIROS
- Vérification du nombre d'heures validées dans le Service Fait par Pôle emploi et affiché dans KAIROS
- Emission de la Facture sur cette base (par l'OF dispensateur) et téléversement dans CHORUS *Le champ N° engagement CHORUS renseigné conformément aux consignes (N° convention\_N° SF)*

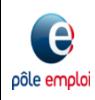

#### Les différents statuts d'une DSF sont :

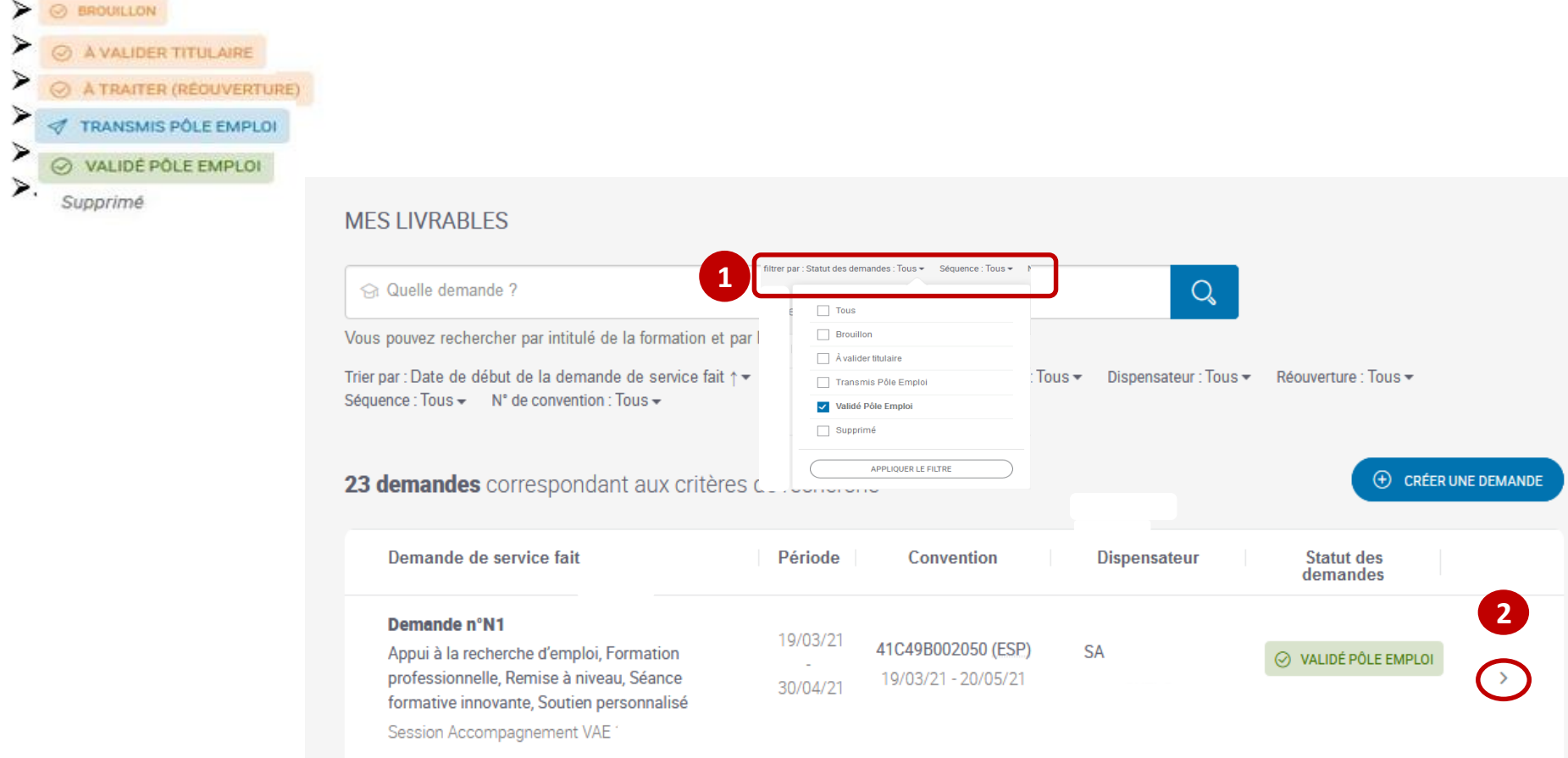

 **Après avoir filtré les DSF au statut « validé Pôle emploi », vous visualisez les DSF contrôlées et traitées par Pôle emploi. 1**

**Vous ouvrez la DSF en cliquant sur le chevron.**

**2**

e pôle emplo

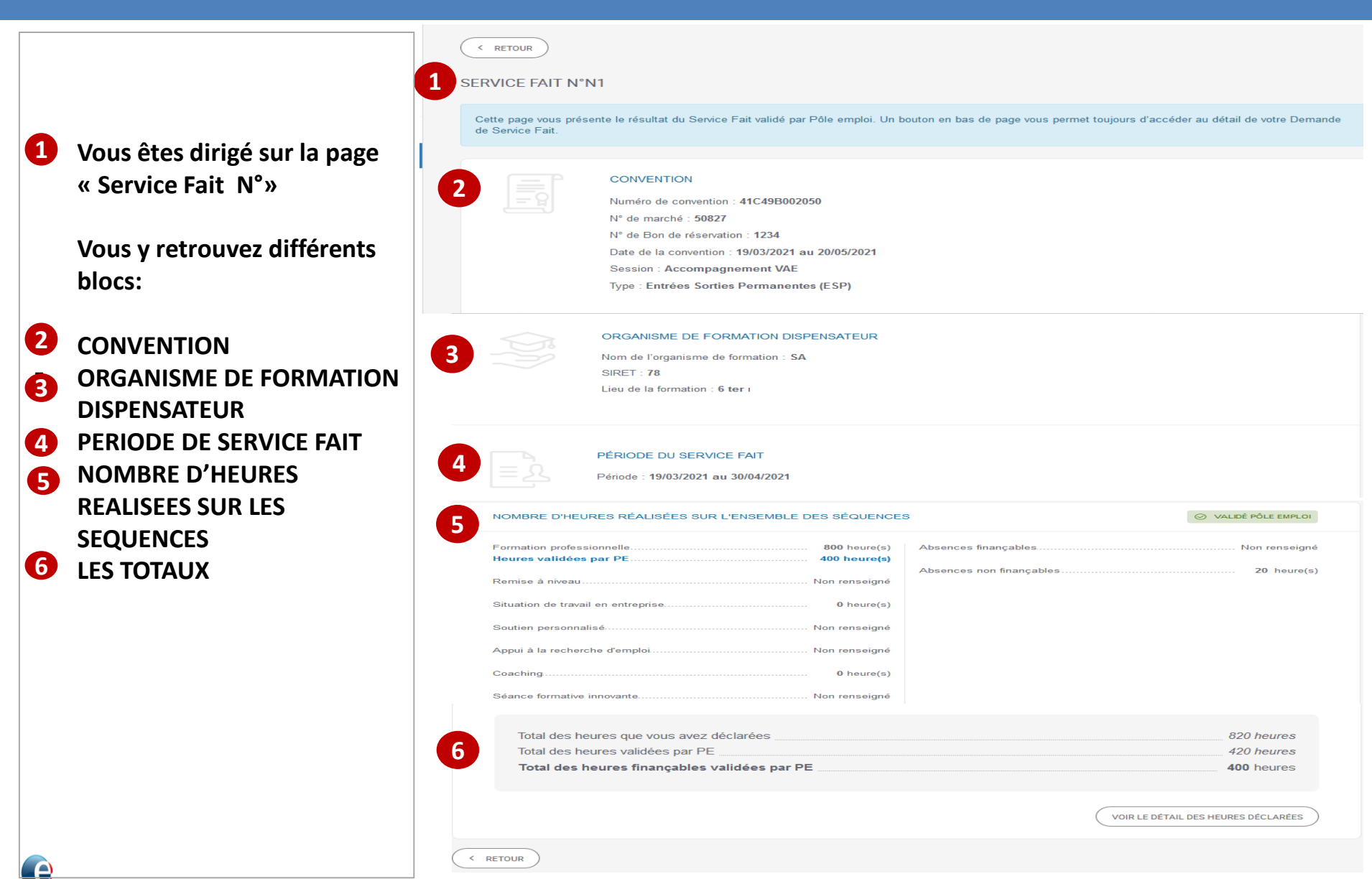

 **Un bandeau bleu confirme que vous êtes sur la page de restitution du service fait réalisé par Pôle emploi. 1**

 **Vous retrouvez ensuite les informations saisies lors de la création de votre DSF portant sur : la convention, l'organisme dispensateur, la période de service fait. 2**

#### < RETOUR **SERVICE FAIT N°N1** Cette page vous présente le résultat du Service Fait validé par Pôle emploi. Un bouton en bas de page vous permet toujours d'accéder au détail de votre Demande **1** de Service Fait. **CONVENTION** Numéro de convention : 41C49B002050 N° de marché : 50827 N° de Bon de réservation : 1234 Date de la convention : 19/03/2021 au 20/05/2021 **Session: Accompagnement VAE** Type : Entrées Sorties Permanentes (ESP) **2**ORGANISME DE FORMATION DISPENSATEUR Nom de l'organisme de formation : SA **SIRFT · 78:** Lieu de la formation : 6 ter i PÉRIODE DU SERVICE FAIT Période: 19/03/2021 au 30/04/2021

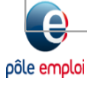

- **En descendant sur la page « service fait N°», le bloc « nombre d'heures réalisées sur l'ensemble des séquences » restitue :**
- **dans le bloc de gauche les heures des séquences du PIF déclarées et celles validées par Pôle emploi 1**
- **Dans le bloc de droite les heures d'absence déclarées et le cas échéant celles validées par Pôle emploi 2**
- **Le bloc des totaux restitue : 3**
- **la somme des heures déclarées, par séquence du PIF et pour des absences finançables et non finançables**
- **La somme des heures validées par Pôle emploi. Si un nombre d'heures déclaré est modifié par Pôle emploi c'est cette dernière valeur qui sera restituée.**
- **La somme des heures finançables (des séquences et des absences) validées, qui seront payées à l'issue du contrôle de Pôle emploi.**

pôle emplo

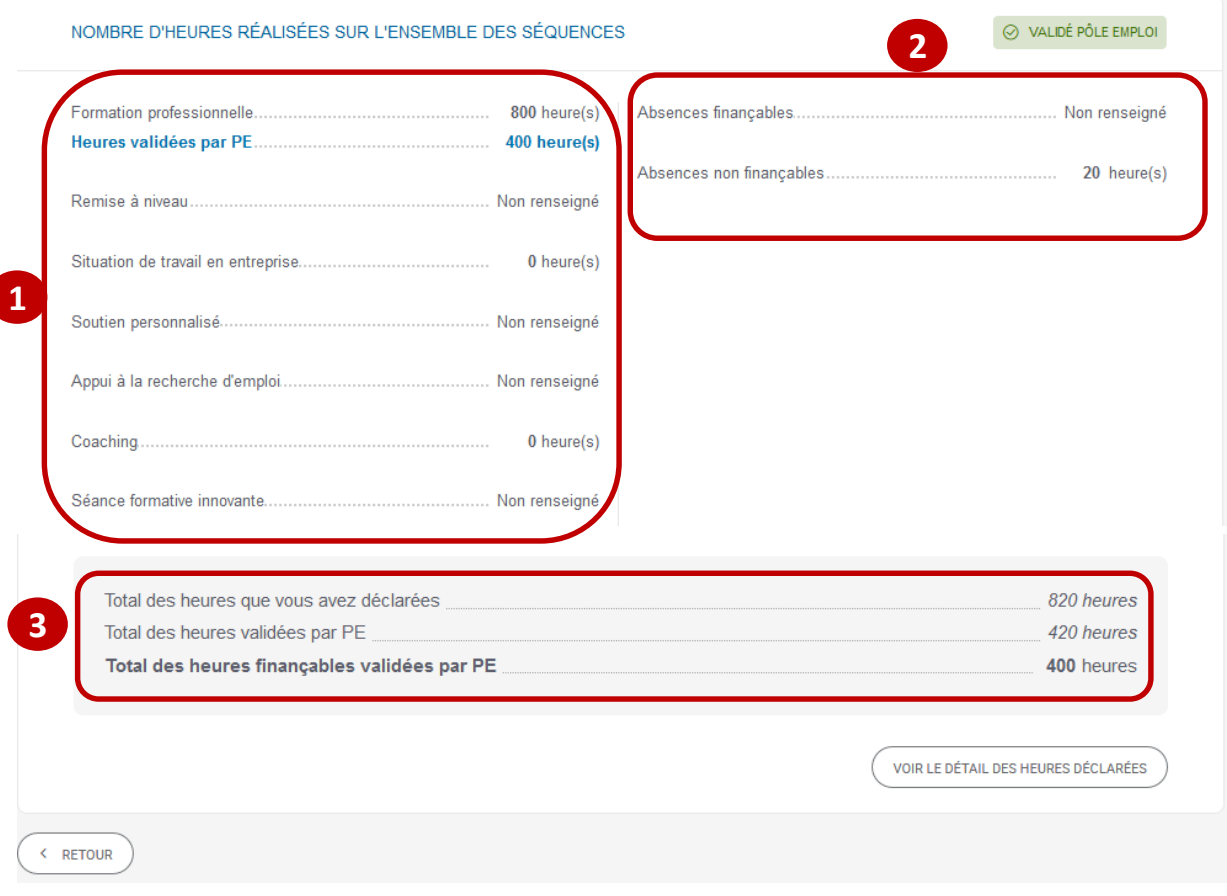

**2**

Tot Tot:

Tot

**A l'occasion des contrôles de service fait, plusieurs situations peuvent se présenter.**

**1 ère situation : Pôle emploi valide l'intégralité des déclarations de l'organisme de formation**

 **Toutes les heures déclarées, finançables sont validées par Pôle emploi. 1**

**2 ème situation : Pôle emploi valide partiellement les heures déclarées par séquence. => Seules les heures confirmées par Pôle emploi sont valorisées dans le total des heures validées PE et des heures finançables. 2**

#### NOMBRE D'HEURES RÉALISÉES SUR L'ENSEMBLE DES SÉQUENCES

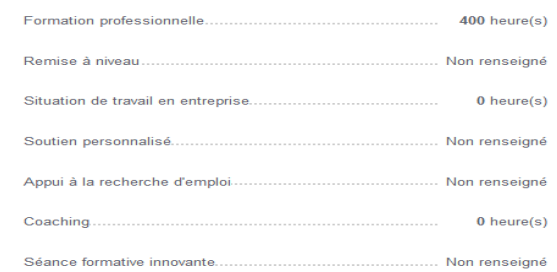

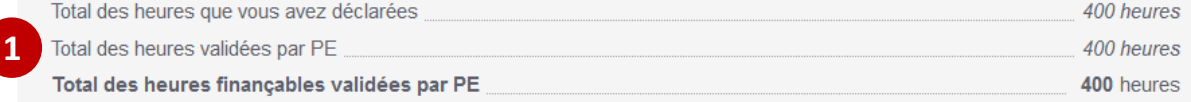

#### NOMBRE D'HEURES RÉALISÉES SUR L'ENSEMBLE DES SÉQUENCES

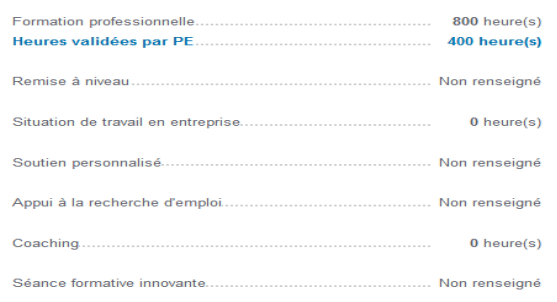

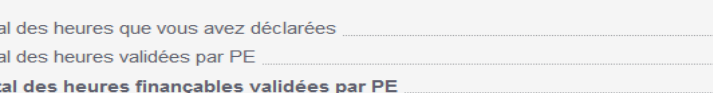

Absences finançables

Absences finançables.

Absences non finançables.

Absences non finançables

○ VALIDÉ PÔLE EMPLOI

Non renseigné

20 heure(s)

A VALIDÉ PÔLE EMPLOI

Non renseigné

Non renseigné

820 heures

420 heures

400 heures

**1**

- **3 ème situation : Pôle emploi valide partiellement les heures déclarées par séquence, et les déclarations d'absences. 1**
- **Le total des heures validées ne reprend que les heures modifiées par Pôle emploi.**
- **Le total des heures finançables ne reprend que celles validées par Pôle emploi.**
- **Un bouton vous permet l'accès au « détail des heures déclarées ». 2**

pôle emplo

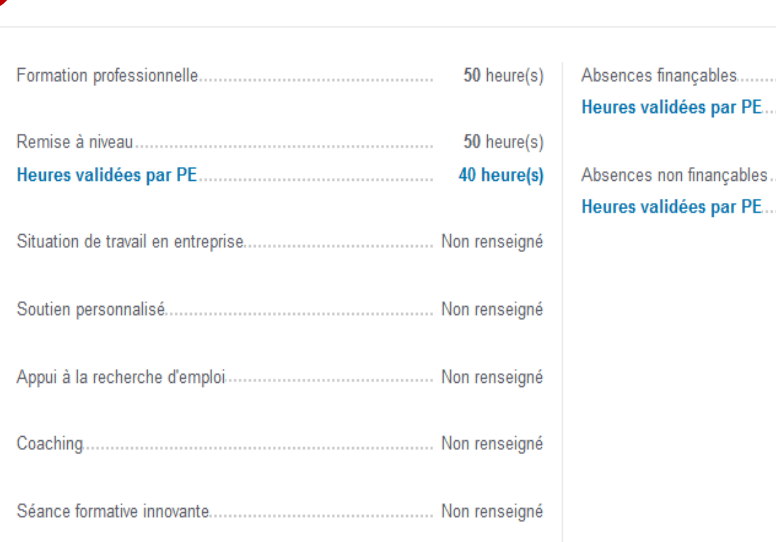

NOMBRE D'HEURES RÉALISÉES SUR L'ENSEMBLE DES SÉQUENCES

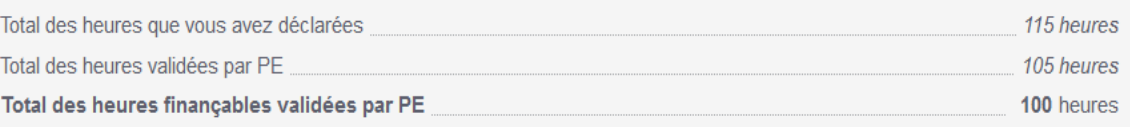

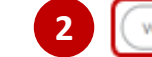

VOIR LE DÉTAIL DES HEURES DÉCLARÉES

A VALIDÉ PÔLE EMPLOI

15 heure(s)

10 heure(s)

Non renseigné

5 heure(s)

< RETOUR

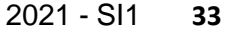

**1 Sur la page de restitution du détail des heures l'organisme de formation visualise les données relatives à :**

- o **La convention**
- o **L'organisme de formation dispensateur**
- o **La demande service fait**
- o **Le nombre de demandeurs d'emplois sélectionnés sur la DSF**
- o **Aux DSF précédentes et aux volumes horaires déclarés**
- **Depuis le bloc « nombre d'heures réalisées sur**
- **l'ensemble des séquences » 2l'organisme de formation accède au détail de la déclaration d'heures de la DSF par DE.**

pôle emplo

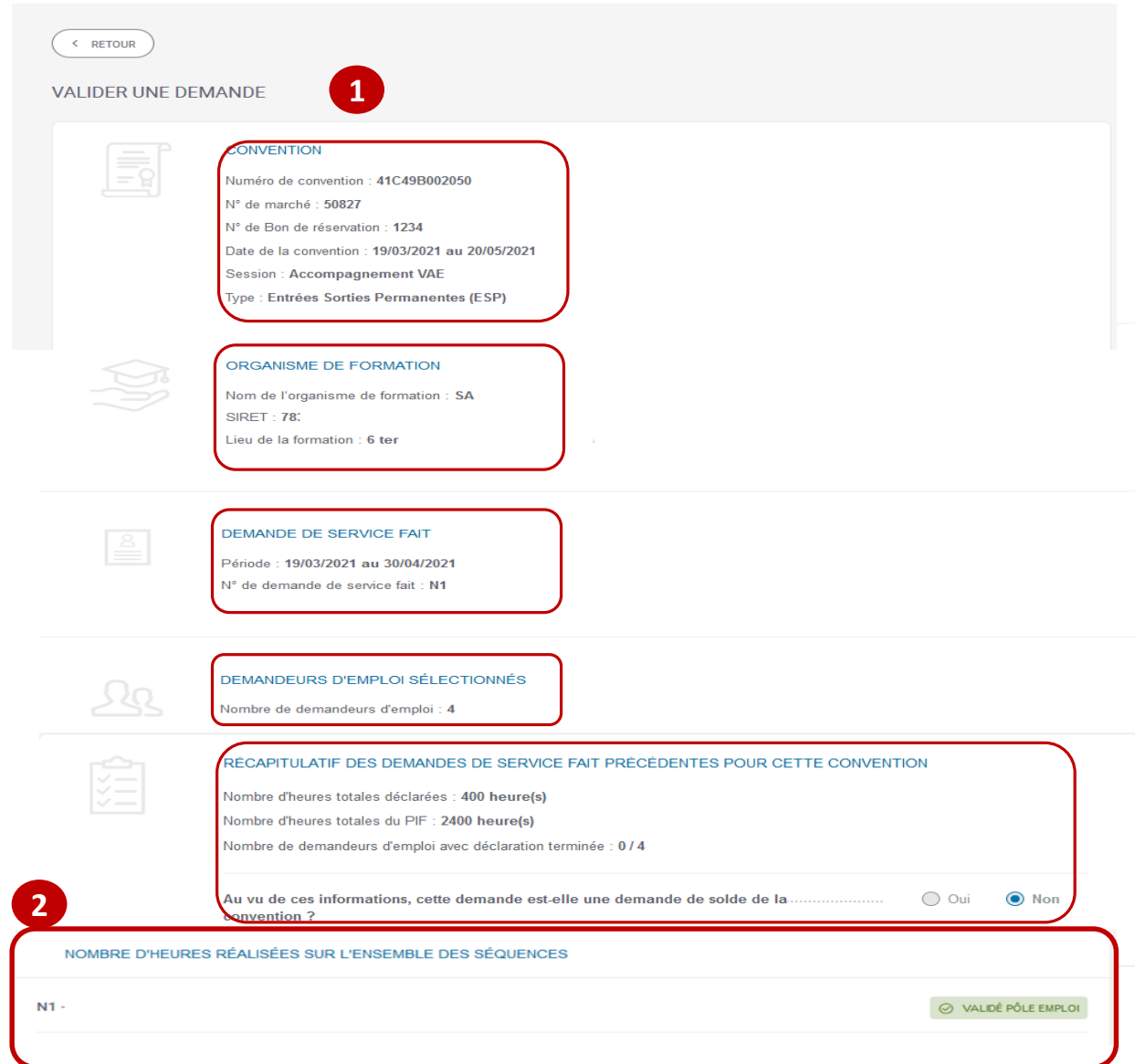

- **L'organisme de formation visualise le détail des DSF de la convention transmises à Pôle emploi 1**
- **Cliquer sur le bouton « détail des heures » permet de déplier le détail des heures déclarées par DE 3** . **2**
- **Le bouton "Retour" en haut et en bas de page vous redirige vers la page « Mes livrables ». 4**

NOMBRE D'HEURES RÉALISÉES SUR L'ENSEMBLE DES SÉQUENCES **1**  $N<sub>1</sub>$ ○ VALIDÉ PÔLE EMPLOI Formation professionnelle. 800 heure(s)  $0$  heure(s) Remise à niveau. Sous total des heures finançables. 800 heure(s)  $0$  heure(s) Séance formative innovante..  $0$  heure(s) Absences financables.  $0$  heure(s) Soutien personnalisé.  $0$  heure(s) Absences non finançables... 20 heure(s) Appui à la recherche d'emploi...  $0$  heure(s) Total des heures du PIF  $2400$  heure(s) **2** Détails des heures **DELO** PARCOURS TERMINÉ LE 20/05/2021 200 heures déclarées Bilan de fin de formation : Oui **BOL 3** PARCOURS TERMINÉ LE 20/05/2021 220 heures déclarées Bilan de fin de formation : Oui  $200$   $\div$ total dee heuren non financables  $\Omega$  bounded in heure(s)  $\sim$ .<br>Sous total des heures financables  $200$  heure(s)  $-1$  $heure(s)$  $\sim$ **Pomico Ambonu** nces financables  $0$  heure(s)  $\Rightarrow$  $heure(s)$  $\checkmark$ Séance formative innovante **Absences non financables**  $20$  heure(s) Gérer les absences(1) Soutien personnalisé **IST**  $heure(s)$  $\checkmark$  $\Rightarrow$  $heure(s)$  $\sim$ Appui à la recherche d'emploi Durée totale du PIF  $600$  heure(s) Coaching  $\left| - \right|$  $heure(s)$  $\sim$  $heure(s)$  $\sim$ Formation en situation de travail en entreprise Avez-vous déclaré la totalité des heures ?  $\bigcirc$  Oui  $\odot$  Non **KHAL** PARCOURS TERMINÉ LE 20/05/2021 200 heures déclarées  $\checkmark$ Bilan de fin de formation : Oui DE C  $\sim$ PARCOURS TERMINÉ LE 20/05/2021 200 heures déclarées Bilan de fin de formation : Oui **4 RETOUR** 

# PAIEMENT DU « FORFAIT COVID » pour les conventions<br>AFC OCD

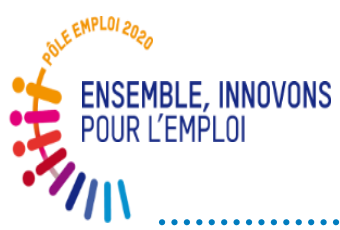

### **Processus OCD pour le paiement du forfait COVID**

- Vous avez été destinataires d'un un ordre de service et d'un nouveau formulaire fin mai/début juin relatif au paiement des 0,25 cts « forfait COVID ».
- Ces modalités de paiement ne sont valables que pour les conventions OCD
- Les modalités retenues sont les suivantes:
- Vous envoyez le formulaire ad'hoc des **heures réalisées en présentiel** pour les **sessions terminées et payées (facture de solde) sur le trimestre échu** pour l'ensemble des OF dispensateurs du marché (un seul fichier consolidé par marché).
- $\checkmark$  A l'adresse fournie par la Direction Régionale dans son envoi
- $\checkmark$  La première échéance trimestrielle est le 6 juillet

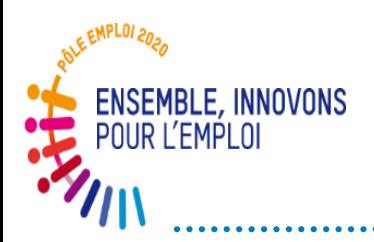

- $\checkmark$  Après vérification de vos demandes, un bon de commande est émis par les servies Achats de Pôle emploi. Ce bon de commande s'affiche dans Kairos (dans l'espace « Bon de commande prime »).
- La réception du Bon de commande forfait covid vous autorise à déposer dans Chorus pro la facture correspondante. Le paiement est effectué à 30 jours.
- Un premier contrôle *a posteriori* des feuilles d'émargement sur la base d'échantillons sera effectué au cours du second semestre 2021 puis à échéances régulières

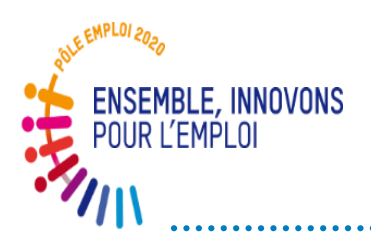

#### **Justificatif OCD pour le paiement du forfait COVID**

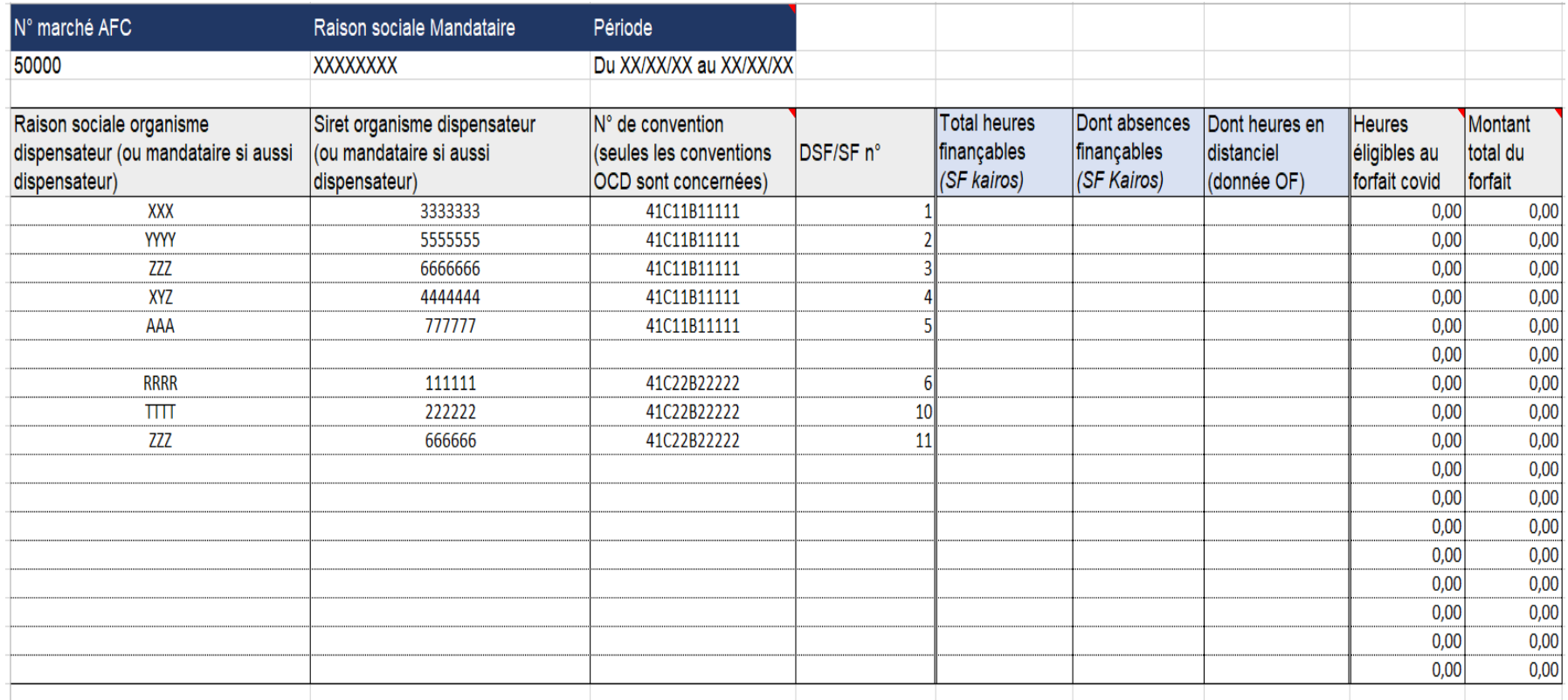

# POINT SUR LA MONTEE EN CHARGE ET LE

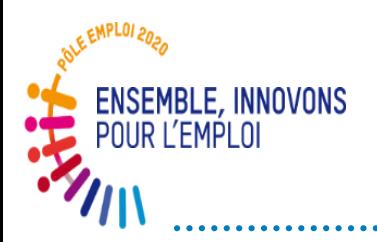

#### **Déploiement – Vision synthétique**

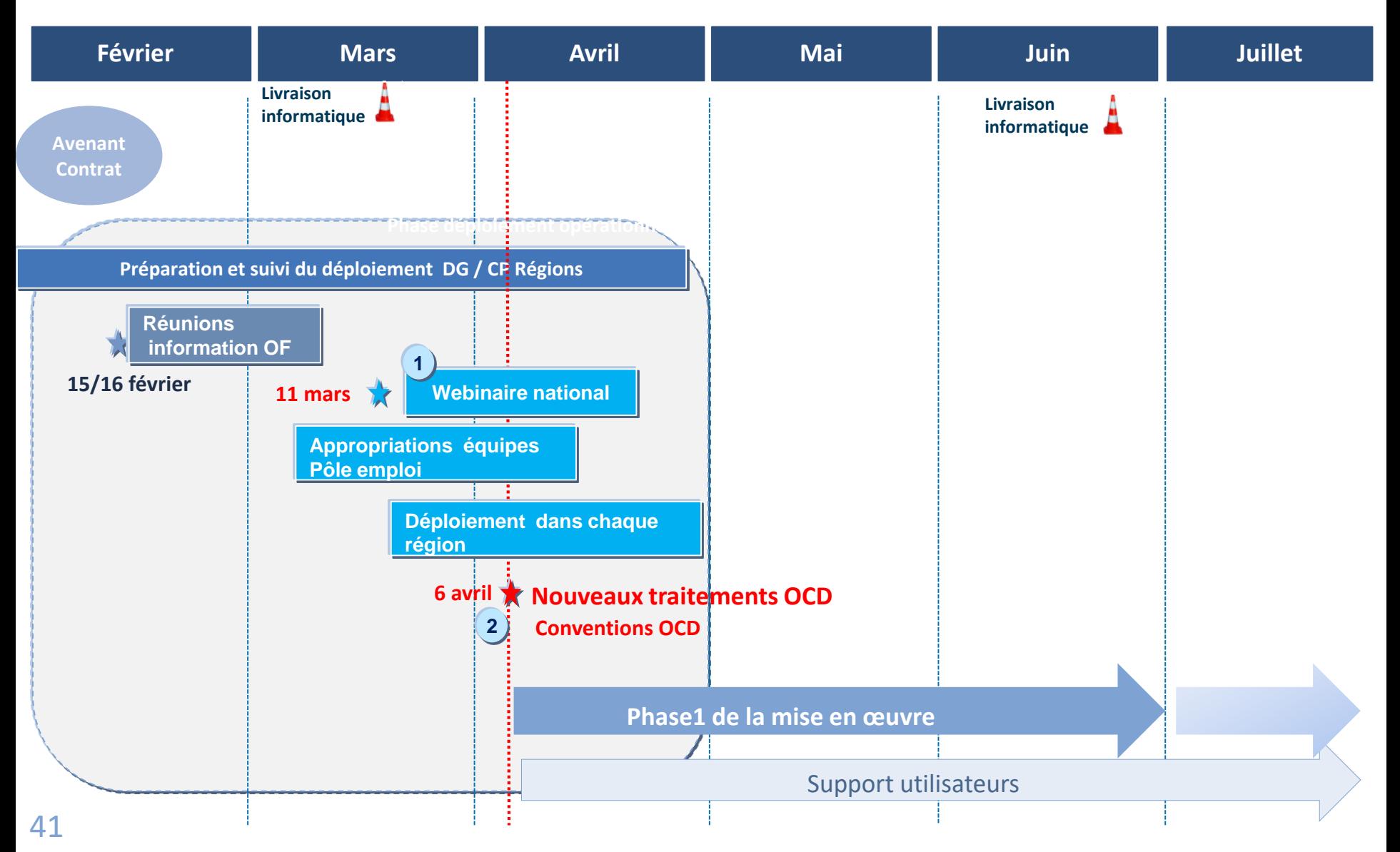

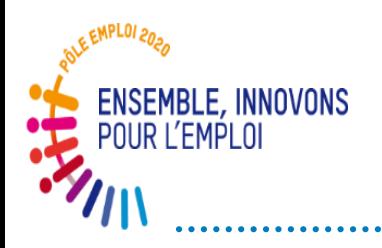

#### **Stratégie globale de déploiement DISPOSITIF D'ACCOMPAGNEMENT DU DÉPLOIEMENT**

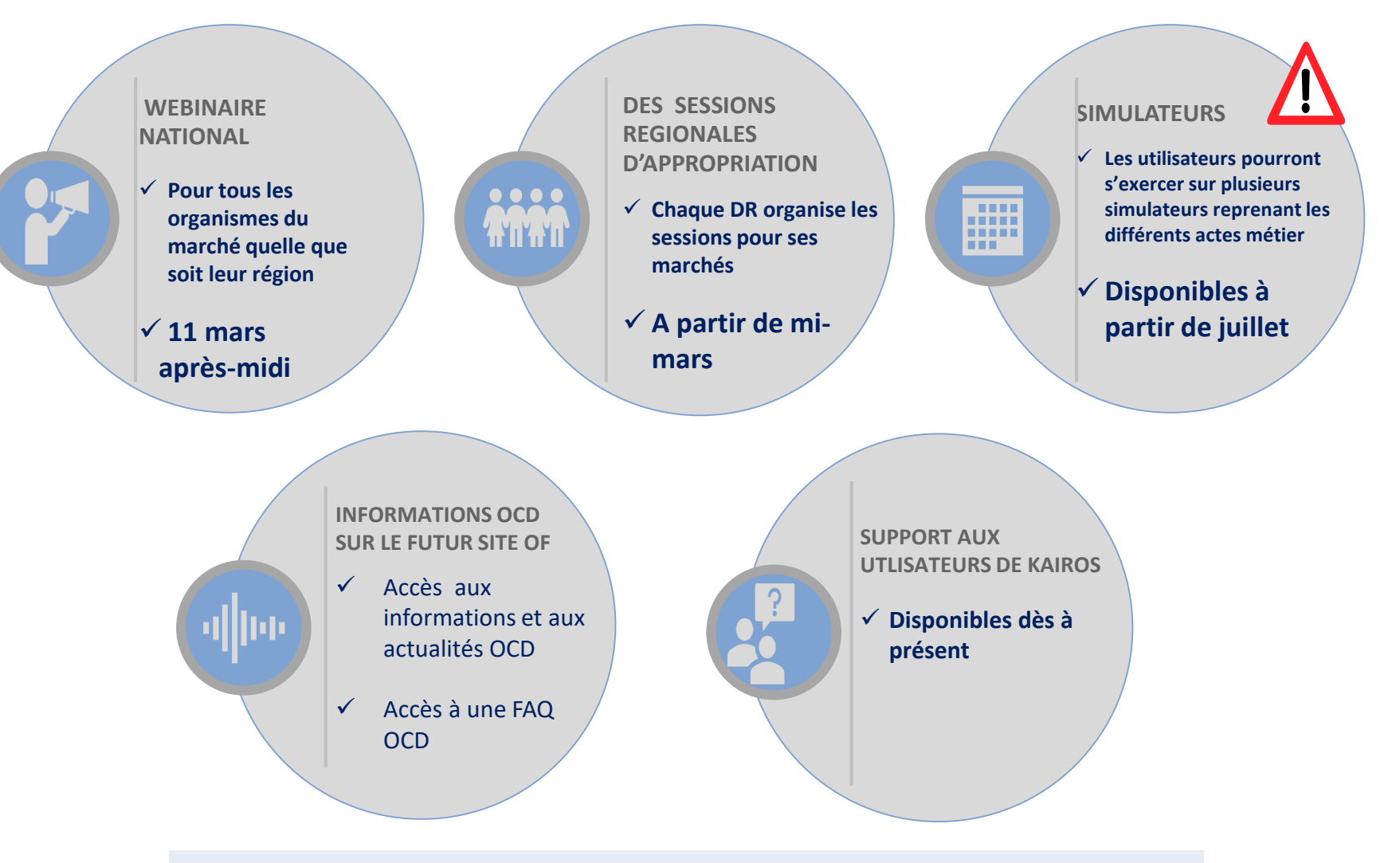

#### Démarrage du circuit OCD: à partir du **6 avril 2021**

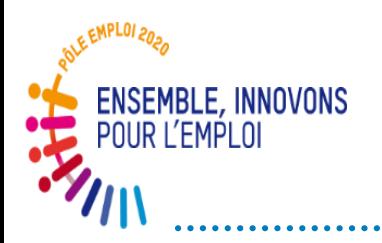

#### **Phases de la montée en charge**

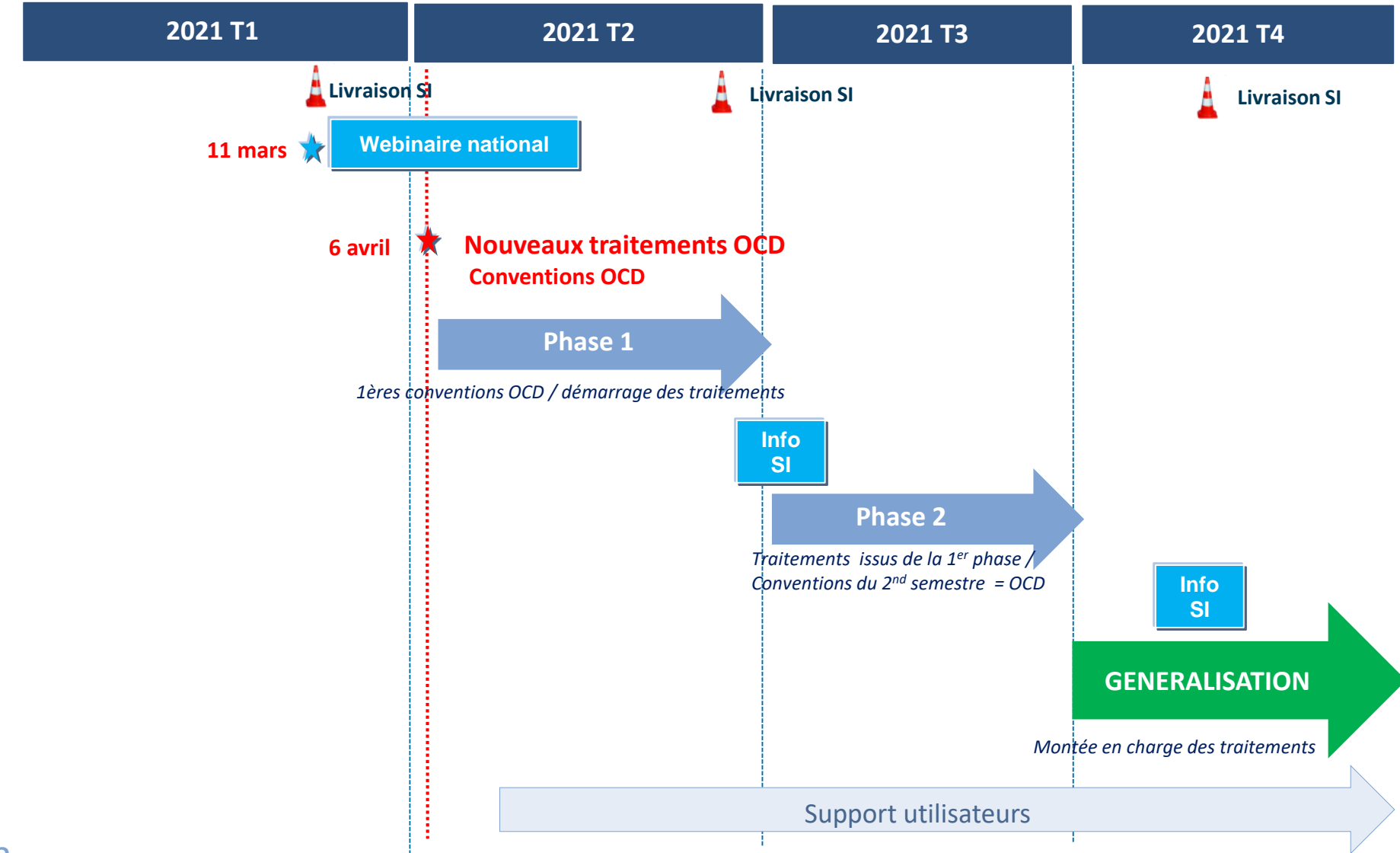

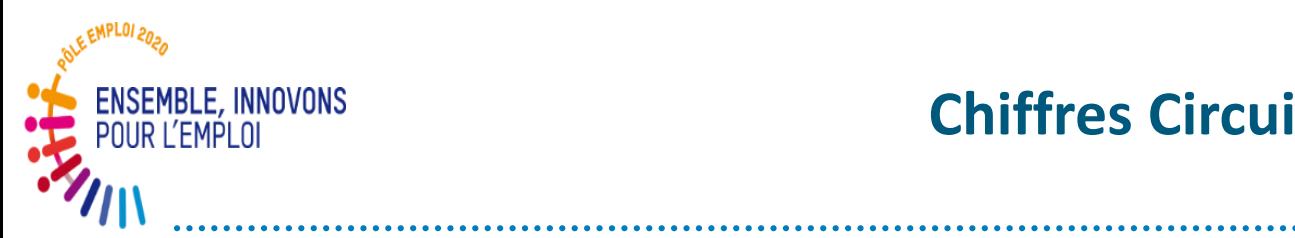

#### **Chiffres Circuit OCD au 10 juin 2021**

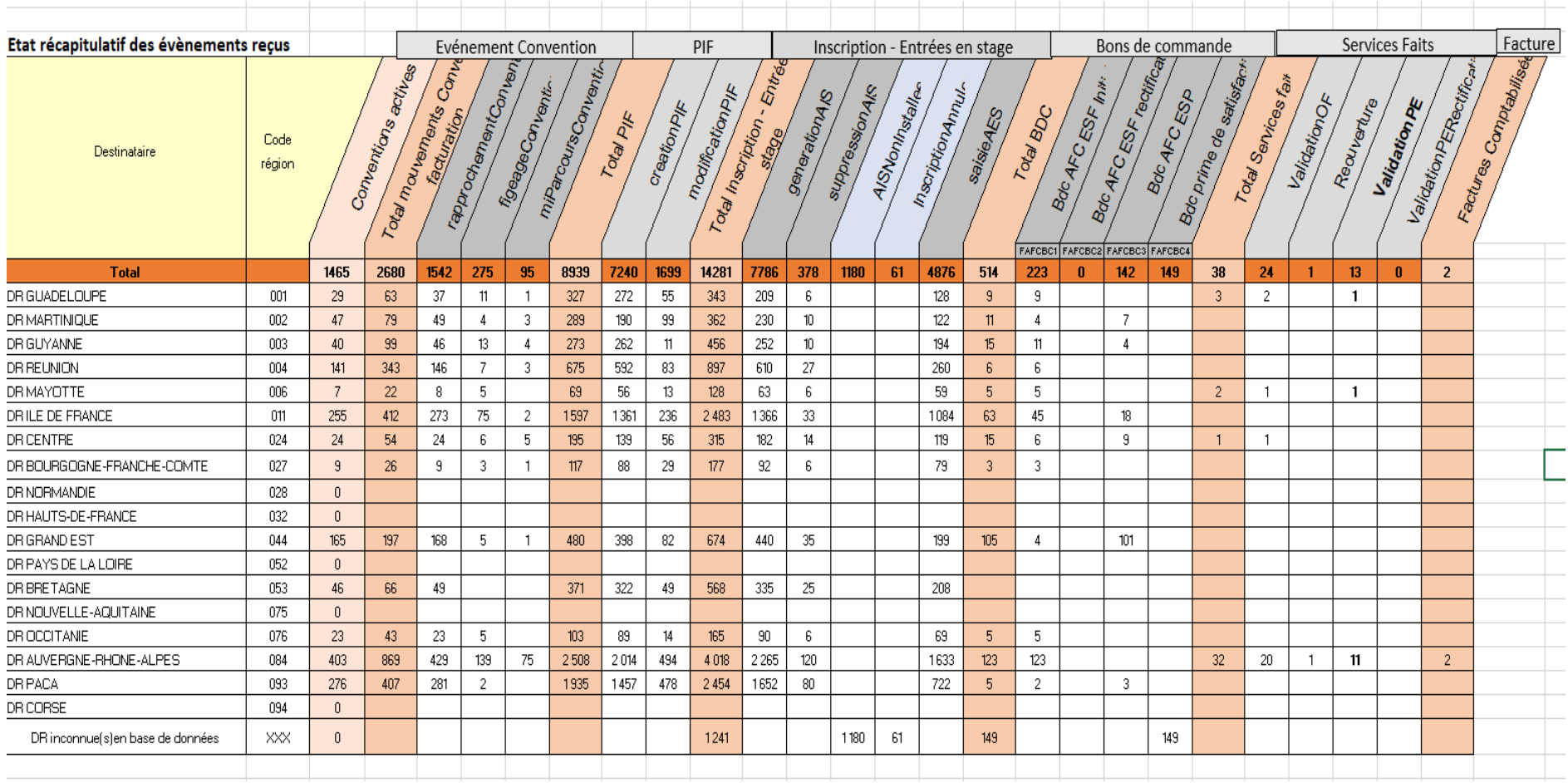

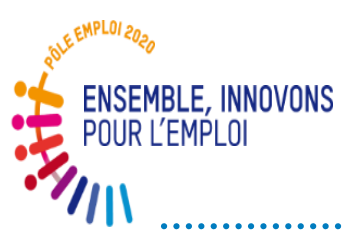

## **Instauration d'un contrôle a posteriori des feuilles d'émargement**

- Dans le nouveau circuit de traitement OCD, les feuilles d'émargement ne seront plus jointes à la demande de service fait.
- o Les feuilles d'émargement seront contrôlées, dans un second temps, lors d'un contrôle a posteriori organisé de façon régulière par les directions régionales dès 2021.
- o Vous serez contacté par les services de la direction régionale pour fournir dans un délai de 15 jours maximum - les feuilles d'émargement relatives à une facture acquittée par Pôle emploi.
- o À l'issue du contrôle, un recouvrement d'indus et, le cas échéant, une pénalité, pourront être mis en œuvre.

Rappel de la mention de l'article II de l'avenant au Contrat (octobre 2020): V.7.2 Feuilles d'émargement Le Titulaire est tenu de conserver l'ensemble des feuilles d'émargement remplies par les stagiaires pendant une durée d'un an à compter de la fin du marché. Ces feuilles d'émargement permettent à Pôle emploi de contrôler la conformité des attestations d'assiduité-réalisation transmises à l'appui des factures, avec les émargements renseignés par les stagiaires lors de leur présence en centre. Sous peine d'application des pénalités prévues à l'article V.6 du Contrat, le Titulaire communique, dans un délai de 15

jours maximum à compter de la demande de Pôle emploi, les feuilles d'émargement concernées.

# POINTS DE

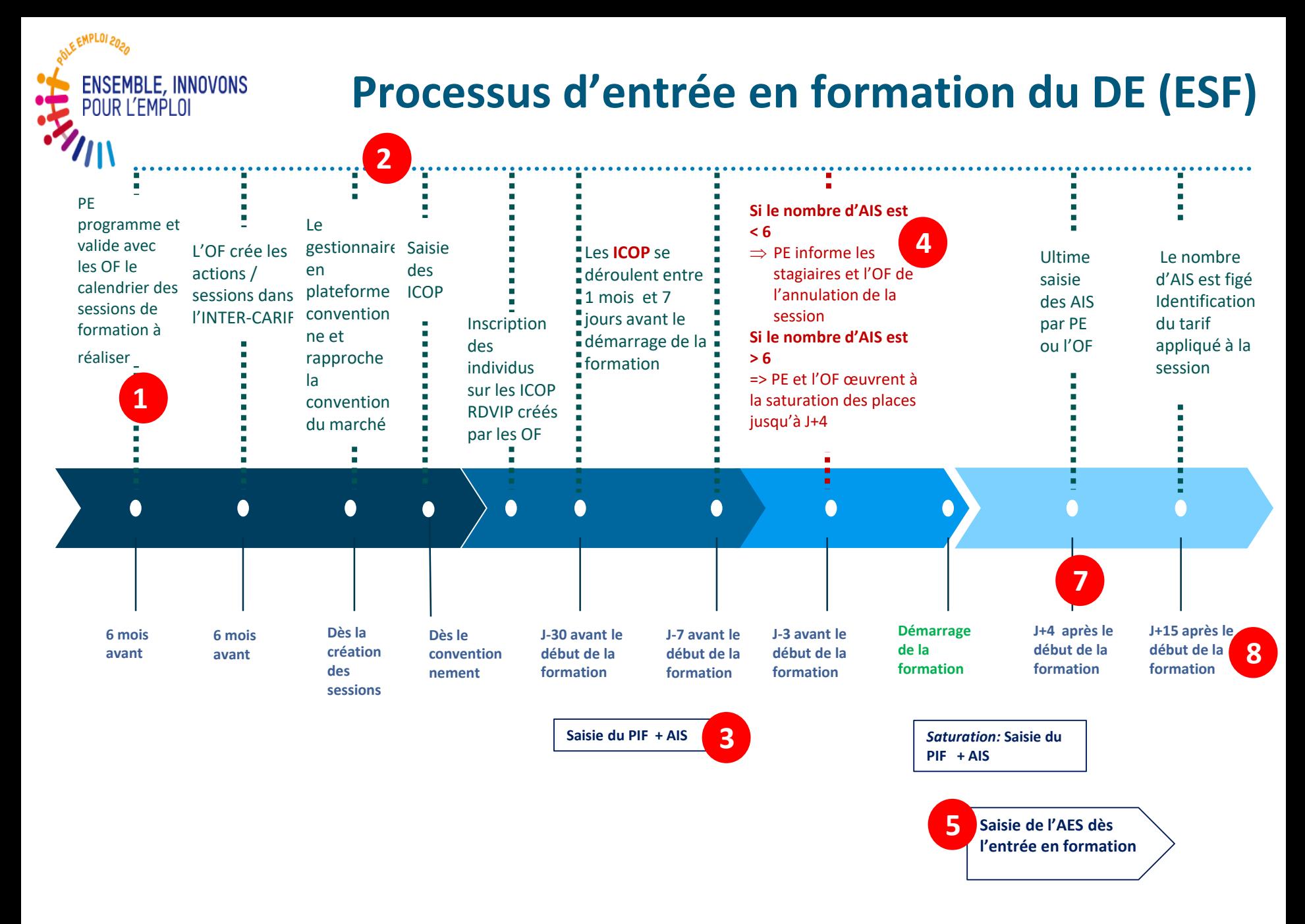

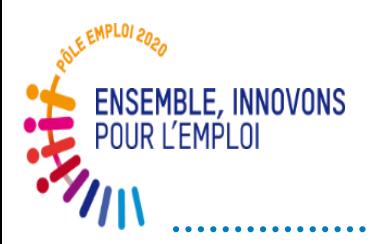

## **Points de vigilance sur la programmation des sessions et le BRS**

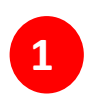

#### **Respect des éléments contractualisés avec les Directions régionales au moment de l'attribution des marchés**

o Réponses au BRS différentes de la réponse au marché dans le cadre des commandes catalogues ou DEVIS (heures variables d'un BRS à l'autre (et d'un trimestre à l'autre) (récurrent pour certains OF)

o Importance de la bonne coordination dans le groupement pour un retour fluide à Pôle Emploi (entre OF mandataire et dispensateurs)

o En cas de réponse négative sur la programmation via le BRS, la réponse en retour de mail ne suffit pas contractuellement; le BRS doit être complété car c'est la pièce contractuelle

o Vous devez impérativement informer Pôle emploi du décalage de certaines sessions prévues selon le calendrier négocié.

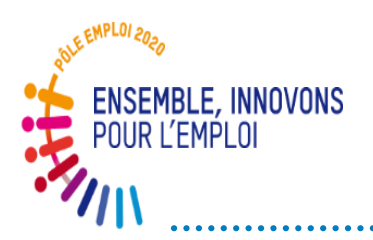

## **Points de vigilance sur le processus d'entrée en session ESF**

#### *Point de vigilance***: Organiser des ICOP et non des ICO** *Risque***: Ne pas pouvoir saisir de PIF**

- **2** Conformément au CCFT et au Contrat des marchés AFC, vous devez organiser des **Informations Collectives de Positionnement / ICOP** (et non des ICO classiques) dans le cadre de ces marchés.
	- Vous devez absolument cocher la case « ICOP » lors de la saisie de l'information collective.
	- Pour être sécuriser sur ce sujet: vous devez attendre le GO de la direction régionale PE qui conventionne les sessions.

#### *Point de vigilance:* **Saisir le PIF et l'AIS dans la foulée de l'ICOP** *Risque:* **Le DE ne figure pas sur le Bon de commande à J+15**

Les ICOP doivent se dérouler dans le mois précédent l'entrée en session et

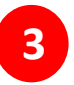

*au moins 7 jours avant*.

49 Après avoir contractualisé avec un demandeur d'emploi lors de l'entretien de positionnement, **vous devez absolument saisir le PIF qui génère l'AIS afin de réserver la place de ce stagiaire et alimenter le bon de commande.** Si le DE se désiste avant le début de la session, vous supprimez le PIF. Vous pouvez aussi contacter le correspondant de session pour annuler l'AIS

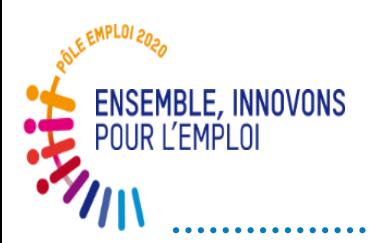

## **Points de vigilance sur le processus d'entrée en session ESF**

*Point de vigilance:* **Informer le correspondant de session lorsqu'il y a moins de 6 DE inscrits 3 jours avant le démarrage de la session** *Risque***: Démarrer une session avec moins de 6 DE et ne pas avoir de bon de** 

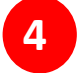

#### **commande**

Chaque direction régionale PE vous a donné des consignes sur cette alerte « moins de 6 DE inscrits à J-3 »

Dans le cas où une DR pratique l'annulation des sessions (saturation difficile), vous devez informer le correspondant de session très rapidement.

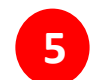

*Point de vigilance***: Saisir l'AES dès l'entrée en formation**  *Risque***: le démarrage de la formation pour l'individu n'est pas enregistré (pas de rémunération et pas de demande de service fait possible pour ce DE)** L'attestation d'entrée en stage doit être saisie le jour d'entrée du stagiaire

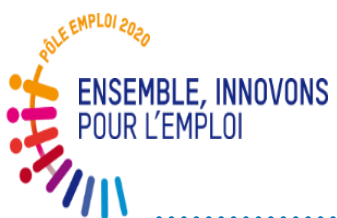

## **Points de vigilance sur le processus d'entrée en session ESF**

*Point de vigilance: Saturer la session dans les 4 jours à partir du démarrage Risque***: Intégrer des DE trop tardivement en formation qui démarrent avec un handicap**

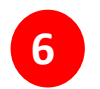

Le bon de commande est émis à J+15 jours ouvrés.

La période entre le démarrage de la session et l'émission du bon de commande permet de consolider l'inscription de DE qui ont, par exemple, des problématiques administratives sur leur dossier.

La saturation de la session est assurée au plus tôt grâce aux ICOP qui se déroulent dans le mois avant le démarrage de la session et jusqu'à 4 jours après le démarrage.

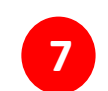

*Point de vigilance***: Vérifier la présence et le contenu du bon de commande émis à J+15. Tous les DE entrés en session doivent figurer sur le BDC**  *Risques***: Ne pas avoir de bon de commande si moins de 6 DE ont démarré les cours. Ne pas avoir de paiement pour les DE qui ne figurent pas sur le BDC à J+15**

51 Tout DE qui n'est pas inscrit (PIF +AIS) à J+15 ne figure pas sur le bon de commande. Le tarif est figé sur le nombre d'AIS du fait de la forte demande d'individualisation des parcours. Ainsi si un DE a un PIF qui prévoit un démarrage des cours au-delà de J+15, ce DE figurera bien sur le BDC.

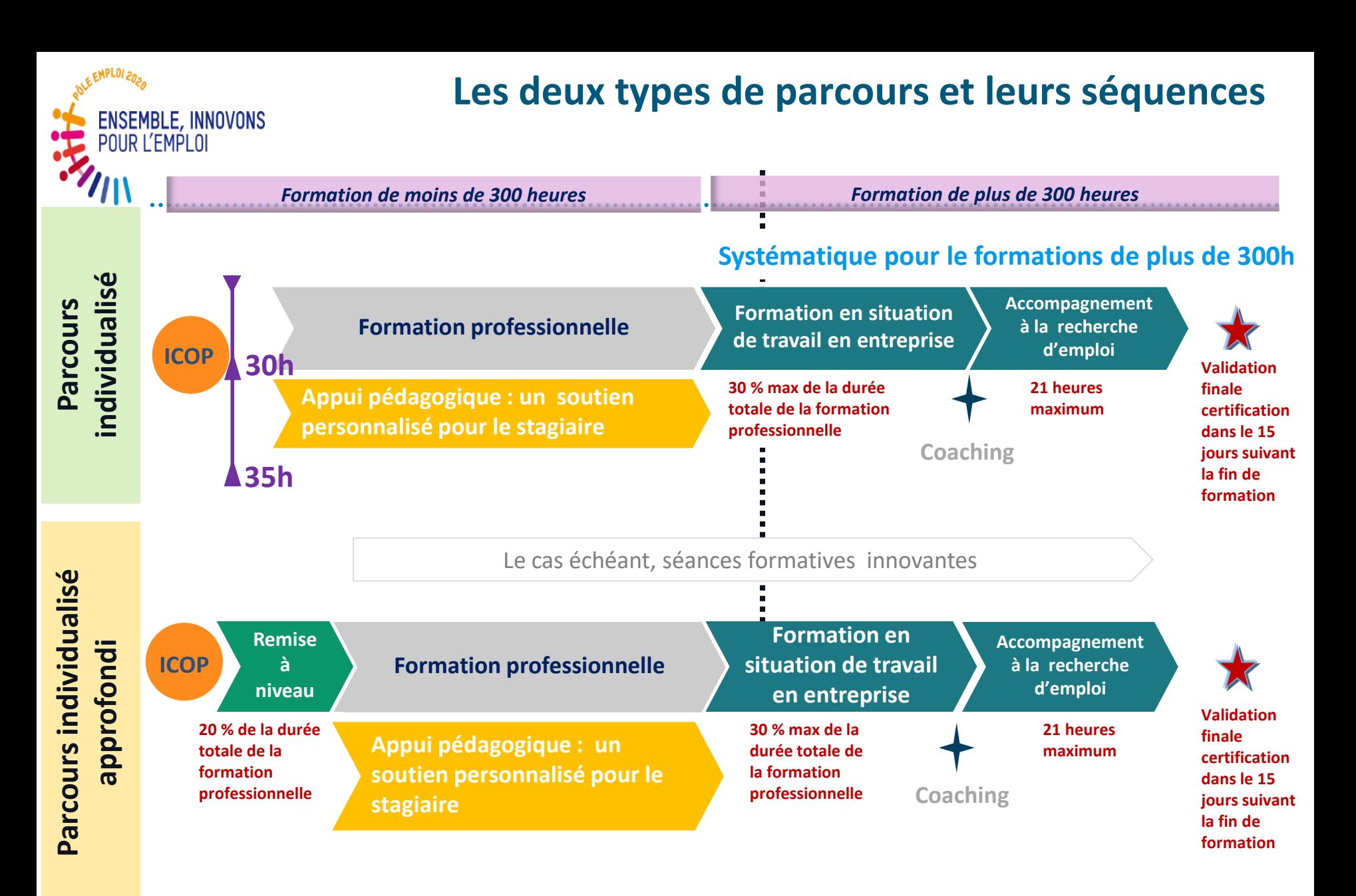

**L'organisme de formation doit garantir à tous les stagiaires de pouvoir bénéficier d'une dynamique collective quel que soit le contenu de son parcours** 

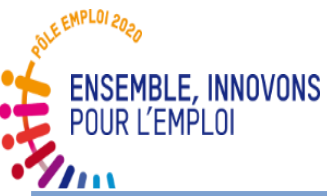

#### **Un parcours personnalisé précisé par un plan individualisé de formation (PIF)**

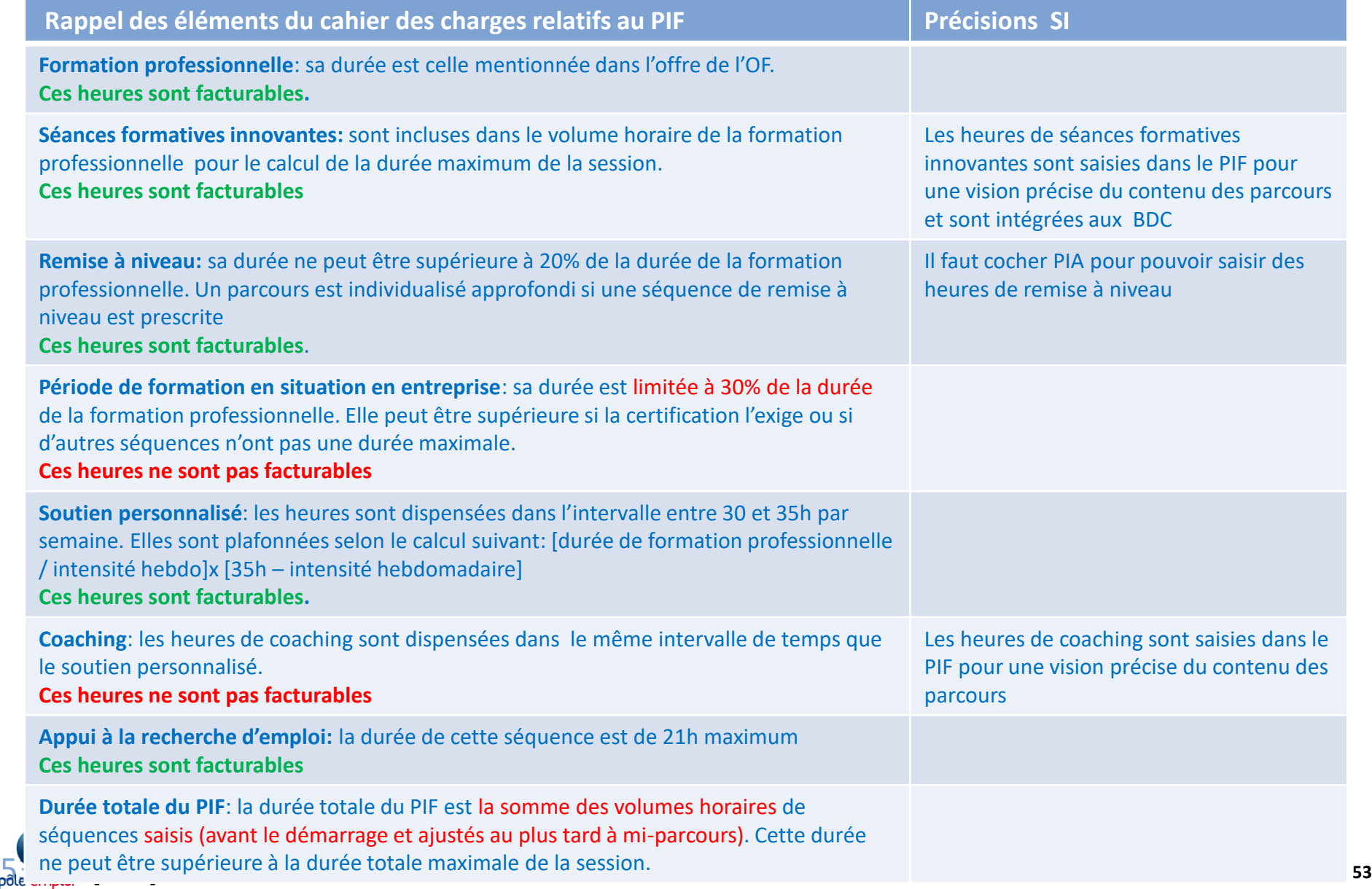

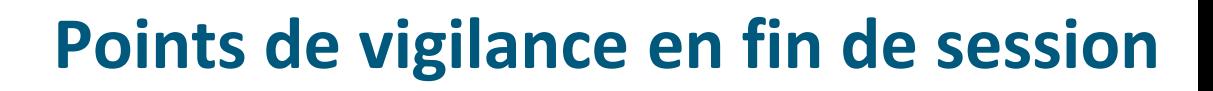

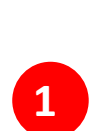

**ENSEMBLE, INNOVONS** OUR L'EMPLOI

> *Point de vigilance: Le bilan de fin de formation doit être entièrement renseigné et de la manière la plus individualisée possible (informations sur la certification)* Si la certification est à venir lors de la remise du bilan ne pas cocher non mais écrire en toutes lettres que la certification est à venir. Vous devez remettre au correspondant de session les résultats de certification de tous les DE d'une session.

#### *Point de vigilance***: Les heures payables sont uniquement celles inscrites dans chaque séquence du PIF du stagiaire (au plus tard à mis parcours)**

Il n'est pas possible de déclarer des heures réalisées pour une séquence au-delà de celles figurant dans le PIF sous Kairos.

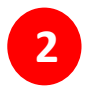

Vous pouvez entièrement modifier un PIF (ou l'annuler) avant le démarrage de la session. Après le démarrage, vous pouvez ajuster les volumes horaires des séquences jusqu'à mi-parcours.

- $\triangleright$  Vous pouvez ajouter des heures de soutien ou de coaching.
- Pour les autres séquences, c'est le principe des vases communicants: j'ajoute 10h sur une séquence, je retranche 10h à une autre séquence qui n'a pas démarré.

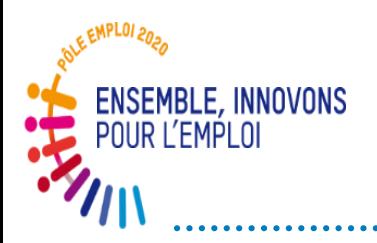

#### **Autre points de vigilance**

*Point de vigilance: La facture doit être en relation avec les heures déclarées comme réalisées de la DSF et donc de chaque séquence concernée du PIF* Vous ne pouvez évidemment pas facturer des heures qui ne figureraient pas dans le PIF du stagiaire.

Une évolution des feuilles d'émargement est à prévoir afin de distinguer les émargements par séquence

#### **Sur le sujet des programmes de formation organisés avec des demi-heures sur la journée ou la semaine:**

**2** Comme indiqué dans la FAQ nous préconisons de modifier votre organisation et de prévoir des heures entières

Un groupe de travail est prévu pour étudier la possibilité de fonctionner en prévoyant des arrondis dans certains cas qui se compensent. Les Directions régionales reviendront vers vous sur ce sujet si une règle nationale satisfaisante est adoptée.

# ECHANGES

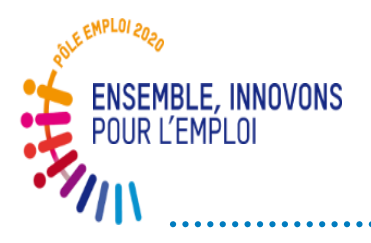

#### **QUESTIONS/REPONSES**

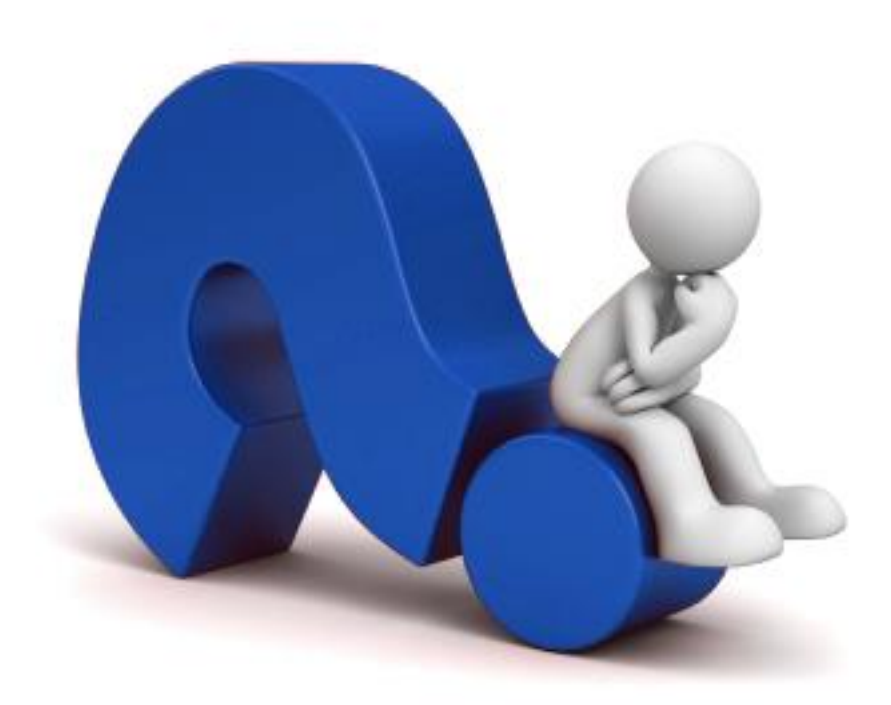

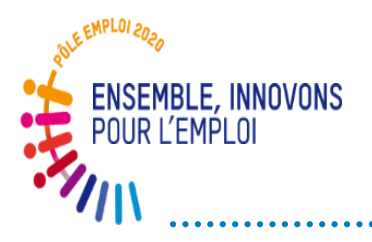

**Une boîte mail générique**

**\*ODS DCT Marchés AFC 2019**

**dctmarchesafc2019.00885@pole-emploi.fr**

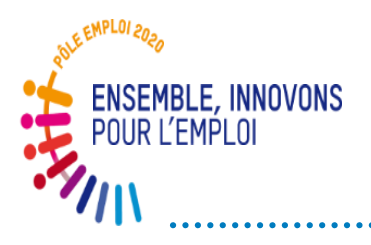

#### **MERCI POUR VOTRE ATTENTION**

# ANNEXES

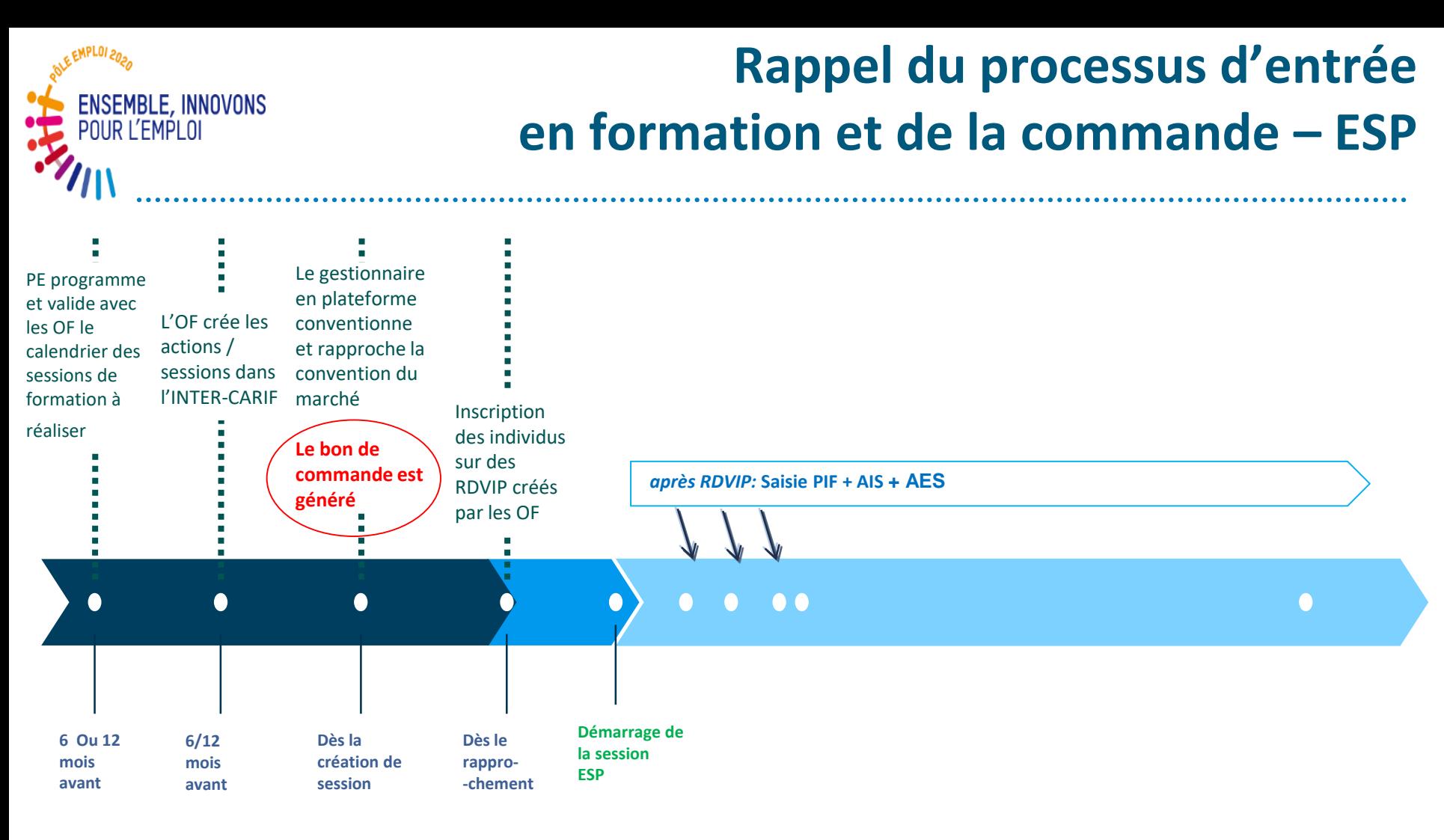

Au démarrage de chaque session, la présence et la conformité du bon de commande (session, nombre de stagiaires, tarif, montant) doivent être systématiquement contrôlées par l'organisme de formation mandataire

## ENSEMBLE, **INSEMBLE, INSENDE du calcul de la durée maximale de la session**

La durée maximale de la session doit être calculée par Pôle emploi avant transmission des demandes de programmation à l'OF

Ce calcul permet de définir les bornes de début et de fin d'une session ainsi que le volume horaire maximal d'une session (sur la base d'un temps maximal de 35h hebdomadaires)

#### Les éléments entrant dans le calcul sont les suivants:

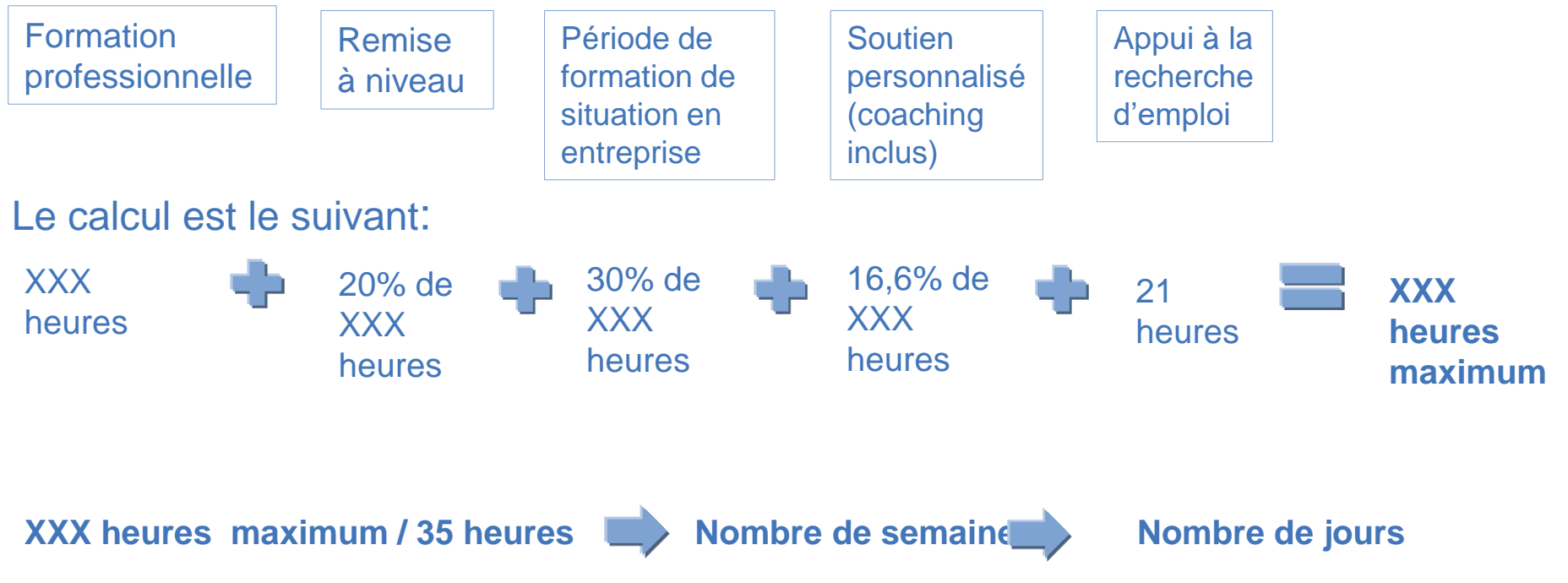

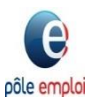

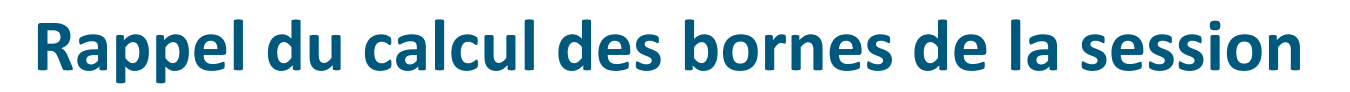

Ce calcul de la durée maximale de la session permet de définir les bornes de début et de fin d'une session ainsi que le volume horaire maximal d'une session (sur la base d'un temps maximal de 35h hebdomadaires)

Calcul de la durée maximale de la session = calcul de la durée du PIA le plus long

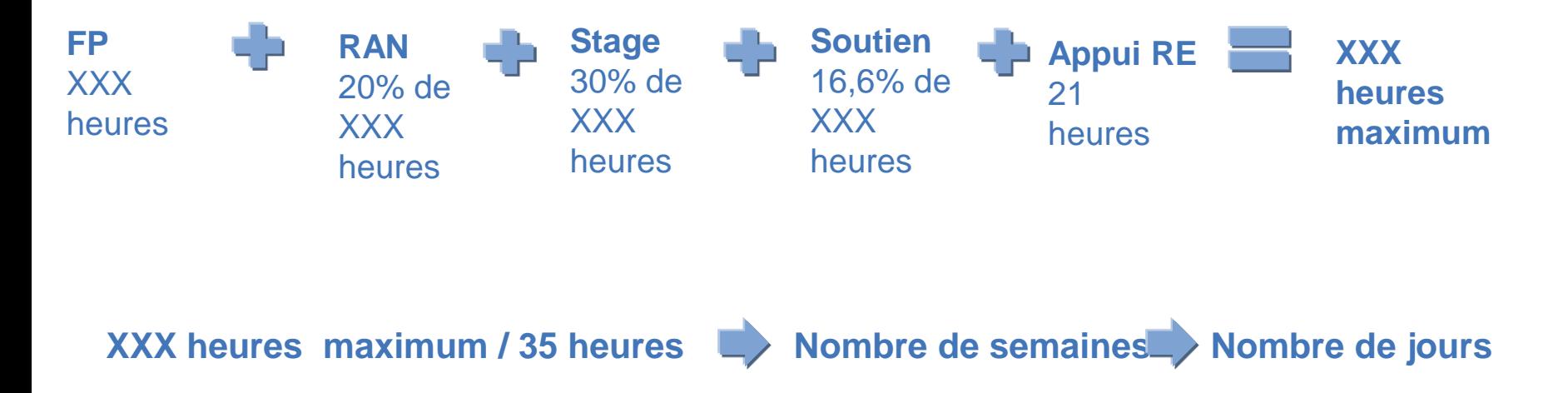

#### **Nombre de jours**

ENSEMBLE, INNOVONS POUR L'EMPLOI

> Jusqu'à 15 jours calendaires de fermeture par période de 6 mois (si cela est prévu sur la période)

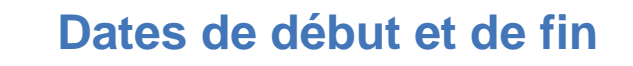

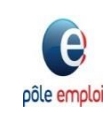

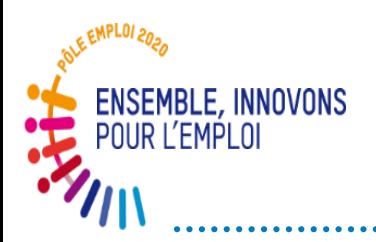

#### **Processus de traitement de la « demande de service fait » (DSF)**

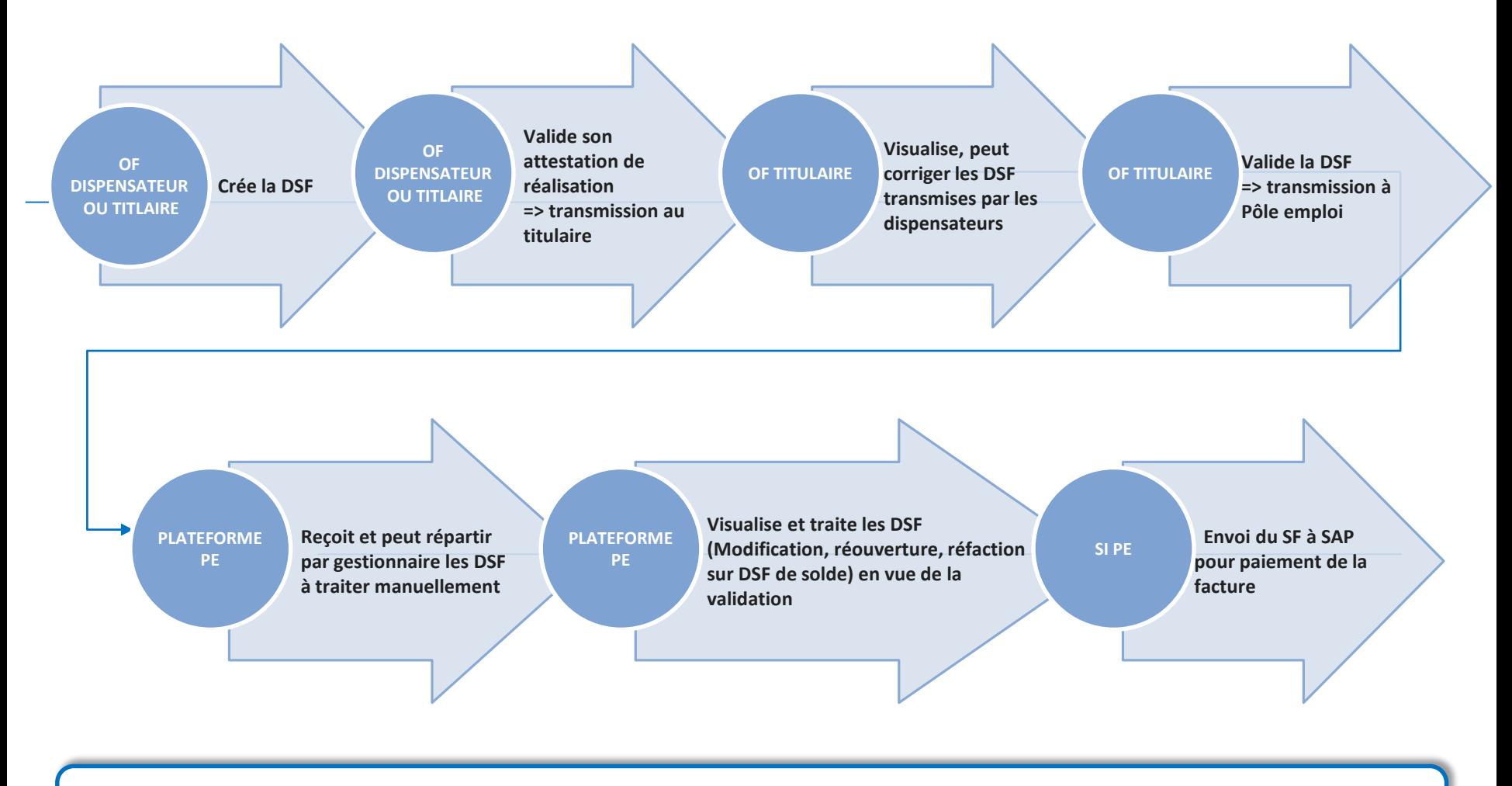

**Dès l'ouverture de service d'OCD, le 6ème caractère des sessions AFC conventionnées sera un B (ex 41C61B018042).**

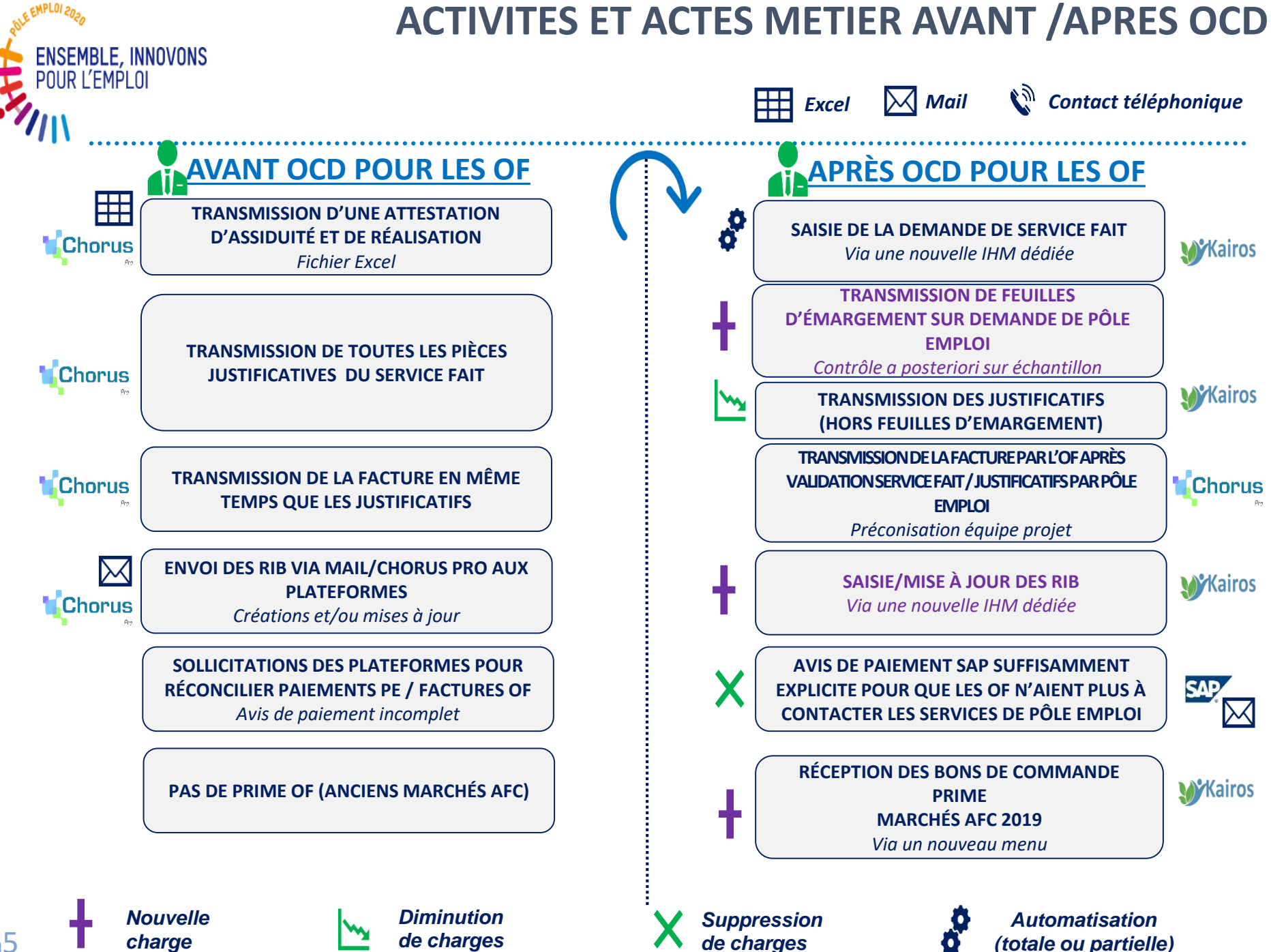

65 6